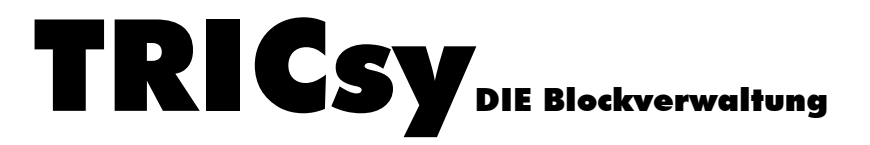

#### Die einfachste Art, EIGENE AUTOCAD<sup>®</sup> Blöcke zu verwalten.

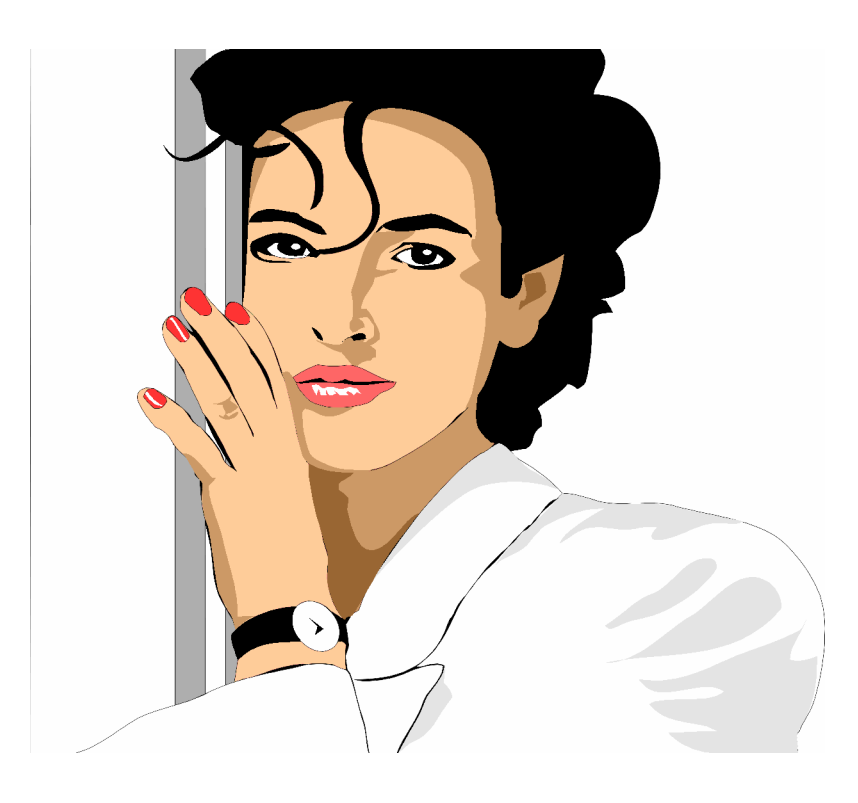

# Installationsanweisung und Handbuch

# **TRICsy** Version 5

 $f$ ür AutoCAD° 2004 und 2005

#### MERViSOFT

D-65203 Wiesbaden Rheingaustr. 94a

HOTLINE: +49 (0) 611 18 36 1 - 112 Fax: +49 (0) 611 18 36 1 - 666 Internet: <http://www.mervisoft.de> eMail: support@mervisoft.de

# Inhaltsverzeichnis

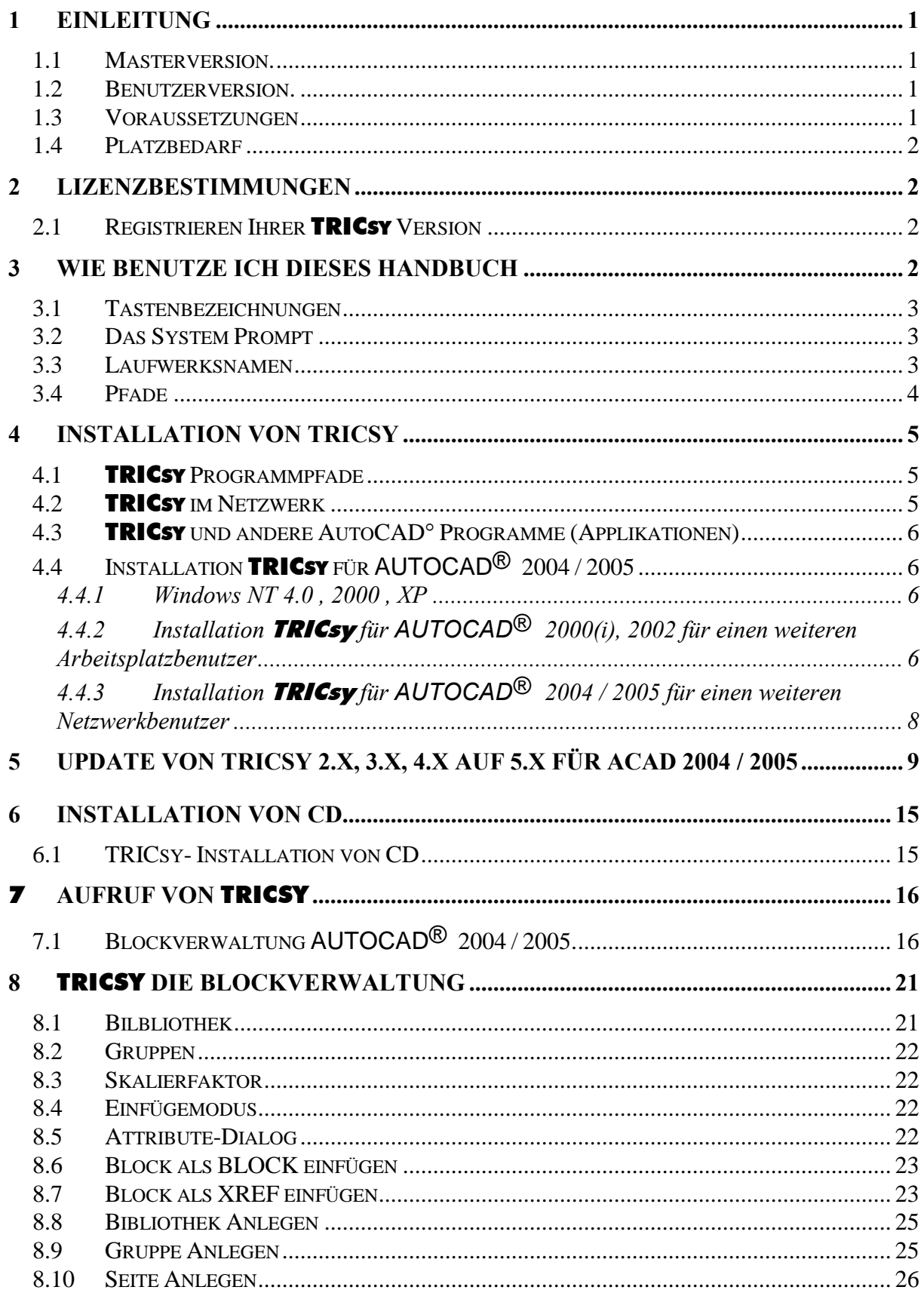

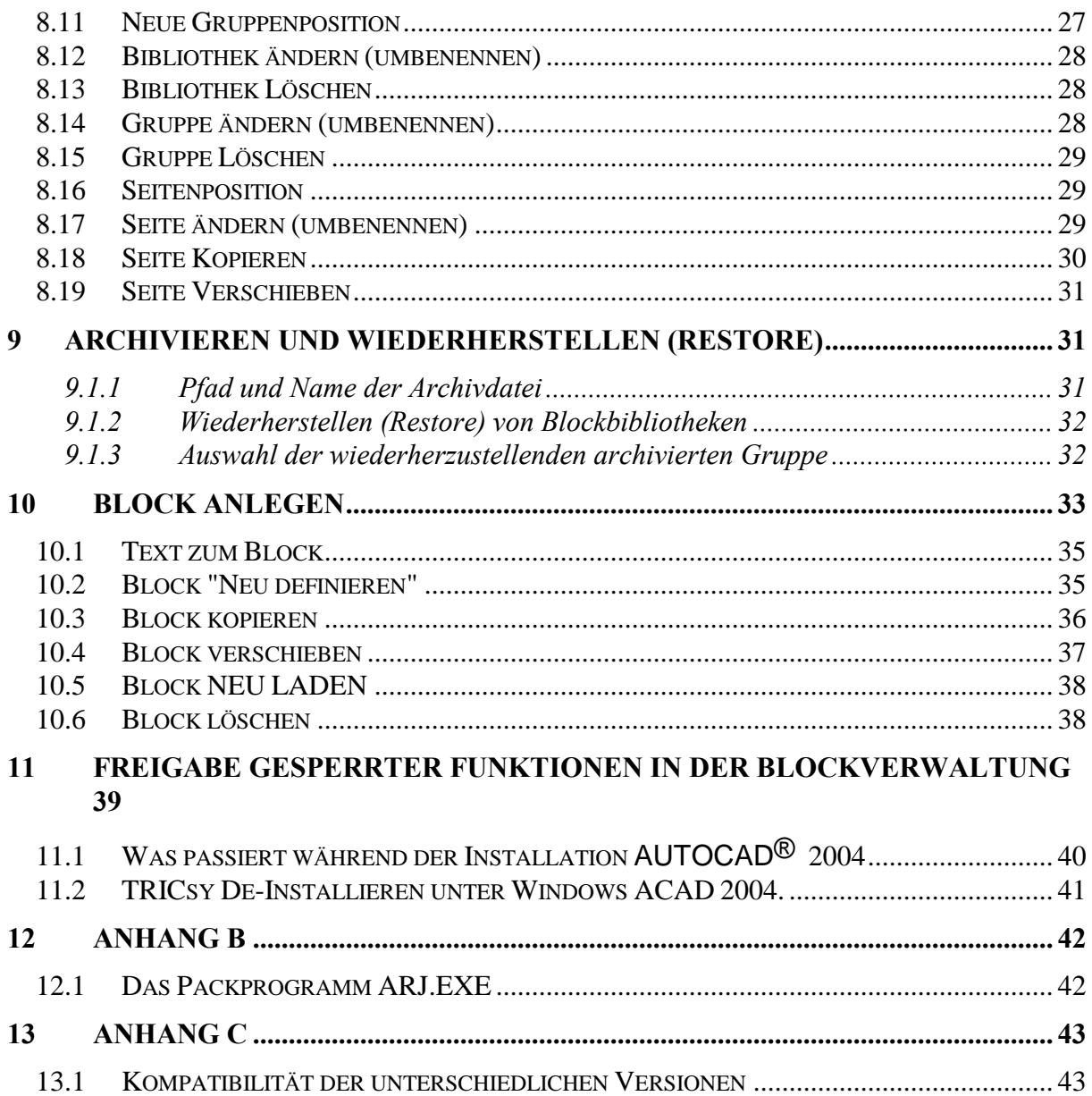

# <span id="page-4-0"></span>1 Einleitung

Herzlichen Glückwunsch zum Erwerb der Blockverwaltung TRICsy für AUTOCAD<sup>®</sup>. Sie haben ein Produkt gekauft, das Ihnen die Arbeit mit Blöcken unter AUTOCAD<sup>®</sup> wesentlich erleichtert.

**TRICsy** ist eine Blockverwaltung für AUTOCAD<sup>®</sup> auf PCs. TRICsy arbeitet mit AUTOCAD<sup>®</sup> 2004 für Windows NT/2000/XP. Der Aufruf und die Bedienung sind denkbar einfach.

TRICsy 5.0 wird in zwei Versionen geliefert.

#### 1.1 Masterversion.

Hier können Bibliotheken, Gruppen, Seiten und Blöcke angelegt und neu definiert werden. Diese werden über ARCHIV gesichert und ggf. an die Anwender der Benutzerversion übergeben. Die Archive können natürlich auch von anderen Masterversionen wieder hergestellt werden.

#### 1.2 Benutzerversion.

Der Anwender kann mit der Masterversion erstellte Bibliotheken über RESTORE in seine TRICsy Version einlesen. Er kann jedoch KEINE Bibliotheken, Gruppen, Seiten und Blöcke ÄNDERN, ANLEGEN oder NEU DEFINIEREN. Diese Version ist für dafür gedacht, alle beteiligten Gewerke (Firmen) an einem Projekt, von einer zentralen Stelle aus mit Bibliotheken zu beliefern, die nicht geändert werden können. Damit ist sichergestellt, dass alle Beteiligten mit den gleichen Blöcken arbeiten und die zentrale Stelle Zeichnungen zurück erhält, die Blöcke beinhaltet, die von ihr selbst definiert wurden.

TRICsy ist aus einem Programm ( TRIC ) entstanden, das mit mehr als 1.250 Symbolen die MSR-Planung nach der VDI-Richtlinie 3814 unterstützt. Aufgabe war hier, dem Anwender, der nur ab und zu mit dem CAD-System zu tun hat, die Bedienung und das Wiederfinden der vorhandenen und eigenen Blöcke so einfach und komfortabel wie möglich zu gestalten.

Für TRICsy können fertige Bibliotheken eingespielt werden. Aber auch das Ablegen eigener Blöcke wird komfortabel unterstützt. Jeder kann seine eigenen Blöcke zu Bibliotheken erweitern und diese als Archiv an andere Anwender weitergeben.

# 1.3 Voraussetzungen

TRICsy stellt keine besonderen Anforderungen an das System. Prinzipiell sollte der Rechner so ausgerüstet sein, dass der Rechner den Vorgaben von Autodesk zur Installation von AUTOCAD<sup>®</sup> entspricht.

Für AUTOCAD<sup>®</sup> 2004 für Windows NT, 2000, XP sollte

<span id="page-5-0"></span>mindestens ein Pentium 450 mit 128 MB RAM verwendet werden.

AUTOCAD<sup>®</sup> muss bereits lauffähig auf dem Rechner installiert und mindestens einmal ausgeführt worden sein. Nur so ist gewährleistet, dass alle zur Installation von TRICsy notwendigen Dateien vorhanden sind.

# 1.4 Platzbedarf

Das Programm selbst benötigt weniger als 500 KB Platz auf der Festplatte. Das Verzeichnis für die abzulegenden Blöcke benötigt den Platz der Blöcke sowie ca. 3 KB pro Block für die Dias.

Angenommen Sie wollen 1.000 Blöcke ablegen und jeder Block hat eine durchschnittliche Größe von ca. 10 KB, dann sollte für das Bibliotheksverzeichnis folgender Platz verfügbar sein:

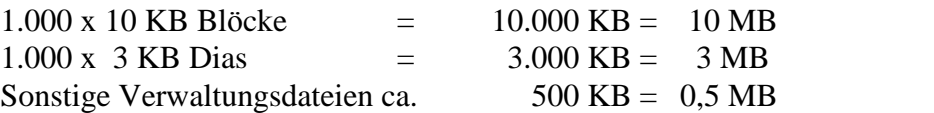

Somit kommt man für 1.000 Blöcke gut mit ca. 20 MB Festplattenkapazität aus.

# 2 Lizenzbestimmungen

# 2.1 Registrieren Ihrer TRICsy Version

Mit dem Erwerb der Nutzungsrechte für das Programm TRICsy erhalten Sie auch die Möglichkeit, spätere Versionen von TRICsy zu einem günstigen Preis zu erwerben. Es handelt sich hierbei um die sogenannten Update-Preise. Aus diesem Grund empfiehlt es sich den beigelegten Softwarenutzungsvertrag zwecks Registrierung auszufüllen und an MERViSOFT zu senden.

Beachten Sie , dass entsprechend der Copyright-Rechtsprechung jede erworbene Version nur einmal auf einem Rechner aufgerufen werden darf. Wollen Sie TRICsy in einem Netzwerk betreiben und mit insgesamt z.B. 5 Arbeitsplätzen nutzen, müssen 5 Lizenzen erworben werden. Das gleiche gilt natürlich auch auf 5 Rechnern, die lokal betrieben werden.

# 3 Wie benutze ich dieses Handbuch

Der folgende Abschnitt beschreibt die generellen Konventionen der Textdarstellung in diesem Handbuch. Die meisten Befehle von TRIC wurden so programmiert, dass sie ähnlich den Standard-AUTOCAD®-Befehlen funktionieren.

Wenn Sie ein erfahrener AUTOCAD<sup>®</sup> Benutzer sind, sollte es Ihnen auch keine Probleme bereiten, in kürzester Zeit die TRIC-Befehle zu beherrschen.

Dieses Zeichen steht für BITTE UNBEDINGT LESEN

#### <span id="page-6-0"></span>3.1 Tastenbezeichnungen

In diesem Handbuch und im Programm wird des Öfteren auf die RETURN-Taste Bezug genommen. Auf manchen Tastaturen findet man auch den Aufdruck ENTER oder EINGABE. Im Allgemeinen ist es die größte Taste auf der Tastatur, mit welcher Sie alle Befehle (z.B. in DOS) abschließen müssen.

Im nachfolgenden Text stellen wir die Eingabetaste (RETURN-, ENTER-) wie folgt dar:

 $\overline{\phantom{a}}$ 

An einigen Stellen dieses Handbuchs werden Sie aufgefordert, bestimmte Tastenkombinationen zu betätigen. Ihr Computer besitzt normalerweise jeweils eine Taste mit dem Aufdruck CTRL (Strg) und eine Taste mit der Beschriftung ALT. Man hält eine dieser Tasten gedrückt, während man eine weitere Taste drückt. Dadurch wird die Bedeutung der zweiten Taste geändert. In diesem Handbuch z.B. wird die Schreibweise CTRL-X benutzt, um Ihnen damit zu sagen: betätigen Sie die CTRL-Taste, halten Sie diese gedrückt, während Sie zusätzlich die X-Taste betätigen, und lassen Sie anschlieflend beide Tasten los.

#### 3.2 Das System Prompt

Das System-Prompt erscheint, wann immer Ihr Betriebssystem bereit ist, einen Befehl von Ihnen entgegen zu nehmen. Je nach Konfiguration Ihres Rechners wird die Darstellung auf Ihrem Computer von der hier verwendeten Anzeige abweichen. In diesem Handbuch werden wir davon ausgehen, dass in der Datei AUTOEXEC.BAT der Befehl PROMPT=\$P\$G aufgenommen wurde, d.h. normalerweise steht vor dem blinkenden Cursor (je nach aktivem Laufwerk):

 $C:\rangle$ 

Hier ist z.B. das Stammverzeichnis des Laufwerks "C:" aktiviert.

#### 3.3 Laufwerksnamen

Dieses Handbuch wurde für den Gebrauch des Programms auf MS-DOS Systemen geschrieben. In einigen Abschnitten des Handbuchs (und besonders bei dem Installationsprogramm) werden Sie aufgefordert, einen Laufwerksnamen anzugeben. Dieser Laufwerksname besteht aus einem Buchstaben gefolgt von einem Doppelpunkt:

 $C: \rightarrow$  (aktiviert Laufwerk "C")

Wenn Sie im folgenden aufgefordert werden, einen Laufwerksnamen einzugeben, werden die Beispiele folgendermaflen aussehen: [Laufw]:

<span id="page-7-0"></span>Dieses weist darauf hin, dass ein dem Autor unbekannter Laufwerksname von Ihnen eingegeben werden soll. Die eckigen Klammern bedeuten, dass diese Angabe optional (nur in bestimmten F‰llen notwendig) ist. Siehe "Pfade".

### 3.4 Pfade

Von Zeit zu Zeit werden Sie aufgefordert, den Pfad zu einem bestimmten Unterverzeichnis auf Ihrem Laufwerk einzugeben. Da die Verzeichnisstruktur von Personal Computern sehr flexibel ist, können wir die Struktur Ihres Rechners natürlich nicht kennen. Wenn Sie also von TRICsy (und besonders vom Installationsprogramm) aufgefordert werden, einen Pfad einzugeben, so wird diese Anfrage etwa folgendermaflen aussehen:

Eingabe des AUTOCAD®-Programmverzeichnisses [Laufw]:\xxx\...\yyy:

Dieses Beispiel eines Pfades besteht aus dem [optionalen] Laufwerksnamen und den Namen der Unterverzeichnisse, welche durch den sogenannten Backslash ( $\vert$  = umgedrehter Schrägstrich) voneinander getrennt sind. Wenn Sie den Laufwerksnamen nicht angeben, wird das momentan aktive Laufwerk benutzt. Die Buchstaben "xxx" und "yyy" ersetzen die Verzeichnisnamen, w‰hrend die drei Punkte "..." darauf hinweisen, dass hier noch weitere Unterverzeichnisnamen stehen können. Beachten Sie bitte, dass hinter dem letzten Verzeichnisnamen kein Backslash \ stehen darf !

# <span id="page-8-0"></span>4 Installation von TRICsy

# 4.1 TRICsy Programmpfade

Die Backup und Restore-Funktion von TRICsy ist zur Zeit noch nicht in der Lage, sogenannte lange Dateinamen unter Windows NT zu unterstützen. Beachten Sie also bei der Spezifikation der TRICsy Verzeichnisnamen, dass diese der 'alten' DOS-Namenskonvention für Dateien entsprechen (maximal 8 Zeichen plus 3 Zeichen Namenserweiterung).

Folgende Verzeichnisvorgaben werden Ihnen bei der Installation von TRICsy angeboten :

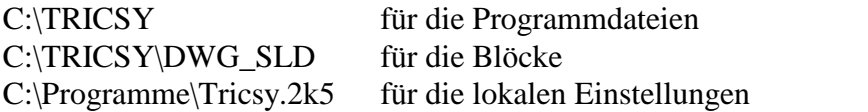

Da die meisten Programme ihre Dateien im Laufwerk C: installieren, empfehlen wir, falls vorhanden, ein anderes Laufwerk für die Installation von TRICsy zu wählen. Falls es einmal Probleme mit TRICsy geben sollte (was wir nicht hoffen), so erleichtern Sie unserer Hotline die Arbeit, wenn Sie die Verzeichnis-Namen beibehalten.

# 4.2 TRICsy im Netzwerk

TRICsy ist von vornherein für die Möglichkeit eines Netzwerkbetriebs ausgelegt. Das Programm kann also sowohl lokal als auch in einer Netzwerkumgebung betrieben werden. Da TRICsy jedem Block eine eindeutige Nummer zuweist, und diese Information im TRICsy - Programmverzeichnis vorgehalten wird, ist es bei einer Netzwerkinstallation unbedingt notwendig, dass sowohl die Programme als auch die Symbolbibliotheken im Netzwerk installiert werden, und dass allen TRICsy- Benutzern Schreibrechte in diesen Verzeichnissen eingeräumt werden.

 TRICsy kommt zur Zeit nur mit Netzwerkverbindungen zurecht, bei denen ein sogenanntes Laufwerks-Mapping vorgenommen wurde, d.h. die Netzwerkresource muss als eigenes Laufwerk angesprochen werden können. Netzwerkfreigaben in der Form

\\Netz\_Server\Freigabe\_Name\Verzeichnis

werden nicht unterstützt.

Bei gemeinsamer Verwendung von **TRICsy** durch mehrerer Anwender im Netzwerk sind die Lizenzbestimmungen zu beachten.

# <span id="page-9-0"></span>4.3 TRICsy und andere AutoCAD° Programme (Applikationen)

Bisher ist es zu keinen Unverträglichkeiten mit anderen AutoCAD° Applikationen gekommen. Lediglich bei der Anpassung der AutoCAD°- Lispdatei (ACAD.LSP, ACAD2000.LSP) kann es zu Problemen kommen, wenn diese in kompilierter Form vorliegt. Setzen Sie sich in diesem Fall mit unserer Hotline in Verbindung, wir werden alles unternehmen um TRICsy auch auf Ihrer Konfiguration zum Laufen zu bringen.

### 4.4 Installation TRICsy für AUTOCAD® 2004 / 2005

Auf der Diskette befindet sich befindet sich das Installationsprogramm SETUP.EXE Diskette in das Diskettenlaufwerk A: einlegen.

#### 4.4.1 Windows NT 4.0 , 2000 , XP

Windows starten und aus der Task-Leiste den START-KNOPF anklicken. Dort die Option [AUSFÜHREN] anwählen. Dann  $A:SETUP \sim$  eintragen und mit OK bestätigen.

#### START [AUSFÜHREN] A:SETUP  $\sim$

Es folgt zun‰chst eine Reihe von Anfragen nach den Verzeichnissen, in welche TRICsy installiert werden soll. Folgen Sie den Dialogen der Installationsroutine.

Anschließend werden Sie gefragt, welche AUTOCAD<sup>®</sup> - Benutzerprofile für die Verwendung von TRICsy angepasst werden sollen. Haben Sie bereits mehrerer solcher Anwenderprofile eingerichtet, so können Sie an dieser Stelle festlegen, in welchen Konfigurationen Sie mit TRICsy arbeiten möchten.

Nachdem die Installation durchgeführt wurde kann AUTOCAD<sup>®</sup> wie gewohnt aufgerufen werden. Während TRICsy von AUTOCAD<sup>®</sup> geladen wird, erscheint das Logo von TRICsy mit dem Hinweis auf die HOTLINE +49 (0) 700 63 78 47 63.

Arbeiten Sie mit Windows NT / 2000 / XP so muss die Installation für jeden TRICsy-<br>Benutzer dieses Arbeitsplatzes vorgenommen werden. Die Vorgehensweise ist im nächsten Abschnitt beschrieben.

#### 4.4.2 Installation TRICsy für AUTOCAD<sup>®</sup> 2000(i), 2002 für einen weiteren Arbeitsplatzbenutzer

Da unter Windows NT, 2000 und XP die AUTOCAD<sup>®</sup>- Profile für jeden Benutzer getrennt in der Windows Registrierungsdatenbank gespeichert werden, muss jeder Arbeitsplatzbenutzer, der mit der Blockbibliothek arbeiten möchte, das

Installationsprogramm unter seinem Anmeldenamen ausführen. Die Installationsdiskette ist hierfür nicht mehr erforderlich.

Dazu muss das Programm SETUP.EXE aus dem TRICsy- Programmverzeichnis aufgerufen werden. Die Anfrage nach dem Programmpfad wird mit dem bereits bestehenden Verzeichnis beantwortet.

Auch hierbei hat der Anwender die Möglichkeit zu entscheiden, welche AUTOCAD<sup>®</sup>-Benutzerprofile für die Verwendung mit TRICsy angepaßt werden sollen.

Das Installationsprogramm stellt nun fest, dass **TRICsy** bereits installiert ist. Es werden daher lediglich die notwendigen Einträge in der Windows Registrierungsdatenbank vorgenommen.

#### <span id="page-11-0"></span> $4.4.3$  Installation TRICsy für AUTOCAD<sup>®</sup> 2004 / 2005 für einen weiteren Netzwerkbenutzer

Um weiteren Arbeitspl‰tzen im Netzwerk die Nutzung der Blockbibliothek zu ermöglichen, muss das Installationsprogramm auf jedem dieser Arbeitsplätze ausgeführt werden. Die TRICsy- Installationsdiskette ist hierzu nicht mehr erforderlich. Unter Windows NT bzw. Windows 95 mit getrennten Benutzerprofilen, ist es notwendig, dass jeder einzelne Benutzer dieses Rechners unter seinem Anmeldenamen dieses Programm aufruft (siehe vorhergehenden Abschnitt).

Dazu muss das Programm SETUP.EXE aus dem TRICsy- Programmverzeichnis im Netzwerk ausgeführt werden. Die Anfrage nach dem Programmpfad wird mit dem bereits bestehenden Netzwerk- Verzeichnis beantwortet. Ferner muss ein lokales Verzeichnis für die TRICsy- Konfigurationsdateien festgelegt werden.

Auch bei dieser Installationsvariante hat der Anwender die Möglichkeit zu entscheiden, welche AUTOCAD®-Benutzerprofile für die Verwendung mit TRICsy angepasst werden sollen.

Da TRICsy bereits installiert ist werden nun lediglich die notwendigen Einträge in der Windows Registrierungsdatenbank vorgenommen und das lokale TRICsy- Konfigurationsverzeichnis mit den erforderlichen Dateien angelegt.

# <span id="page-12-0"></span>5 Update von TRICsy 2.x, 3.x, 4.x auf 5.x für ACAD 2004 / 2005

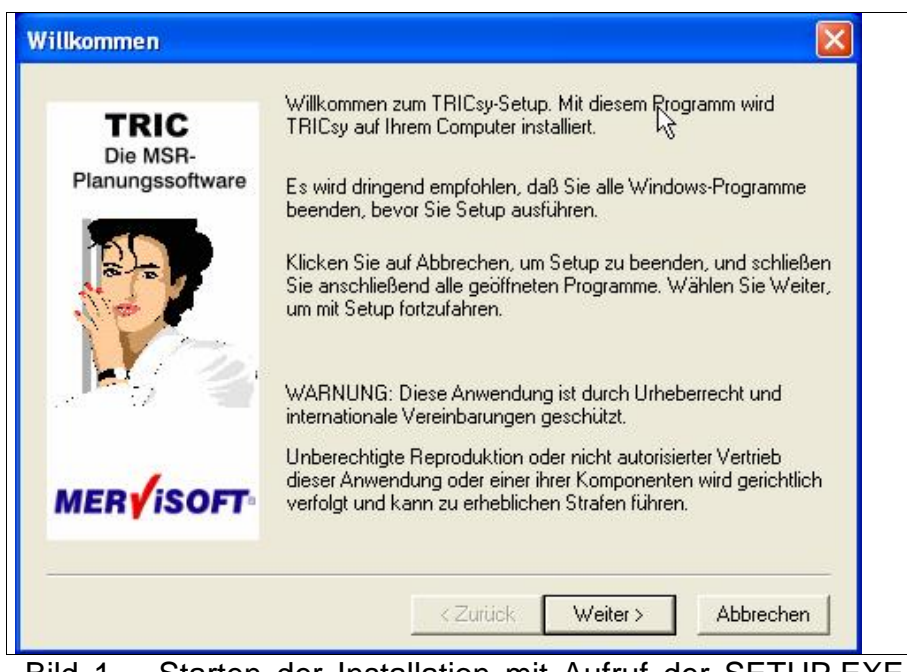

Bild 1 - Starten der Installation mit Aufruf der SETUP.EXE auf der CD, bzw. aus dem Download der ZIP-Datei aus dem Internet. <Weiter>

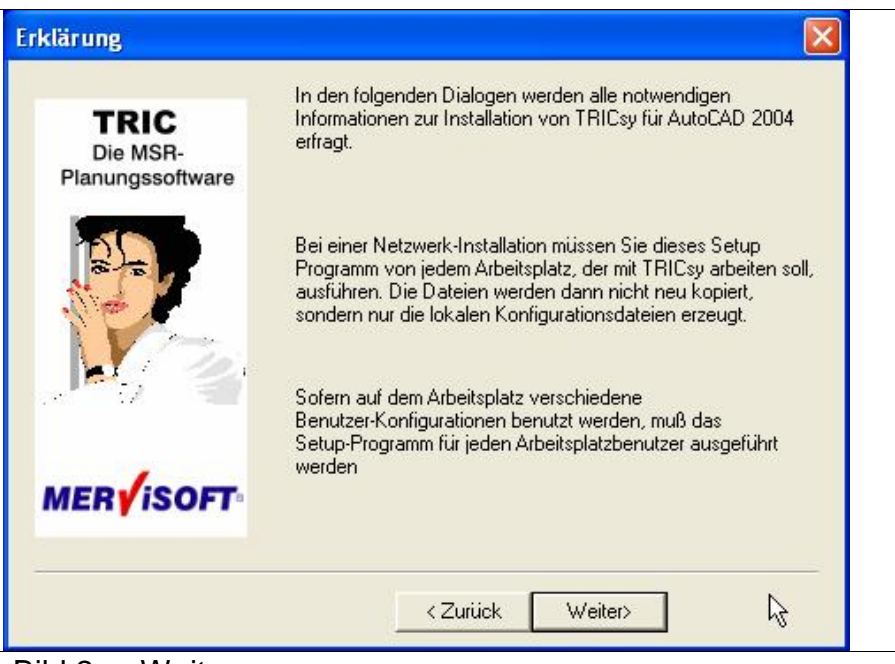

Bild 2 - <Weiter>

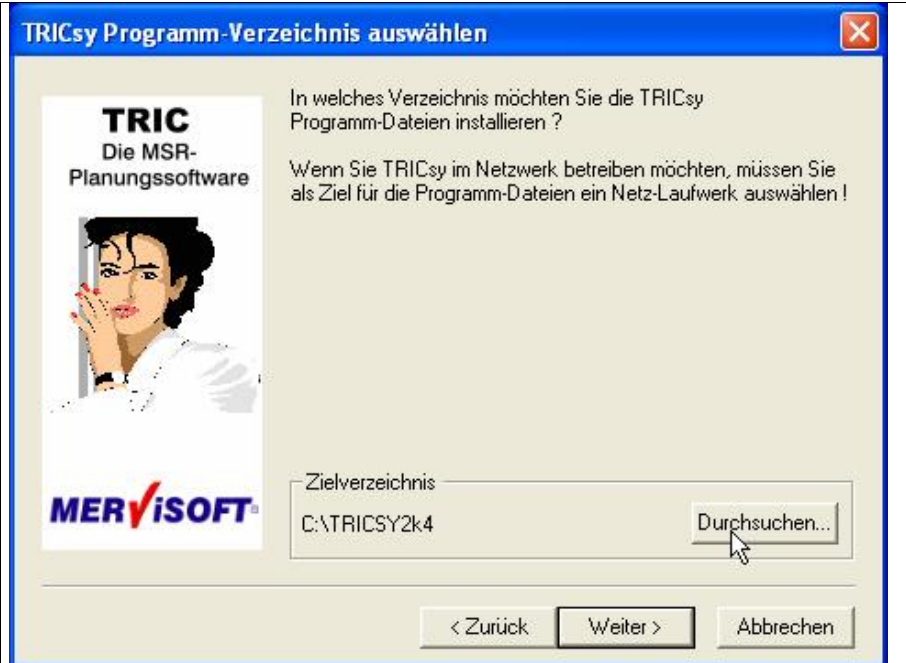

Bild 3 – Angabe des Ursprungsverzeichnisses in dem TRICsy installier ist. Nur bei Neuinstallation soll das neue Verzeichnis gewählt werden.

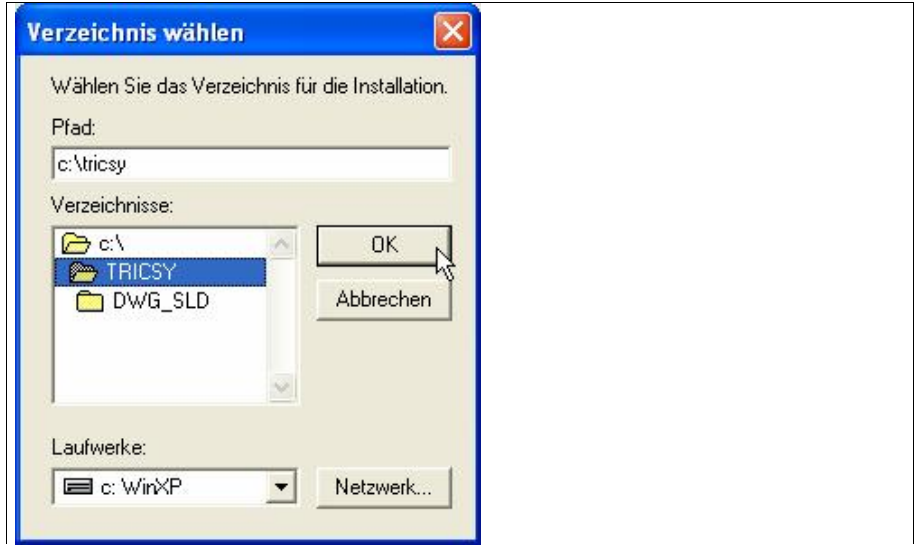

Bild 4 - Angabe des Ursprungsverzeichnisses in dem TRICsy installier ist.

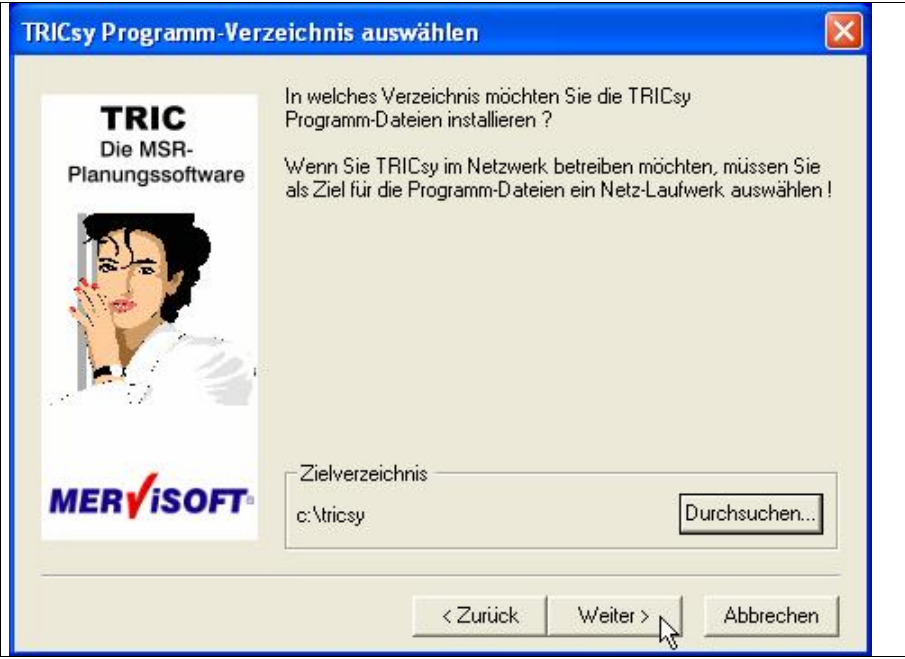

Bild 5 - <Weiter>

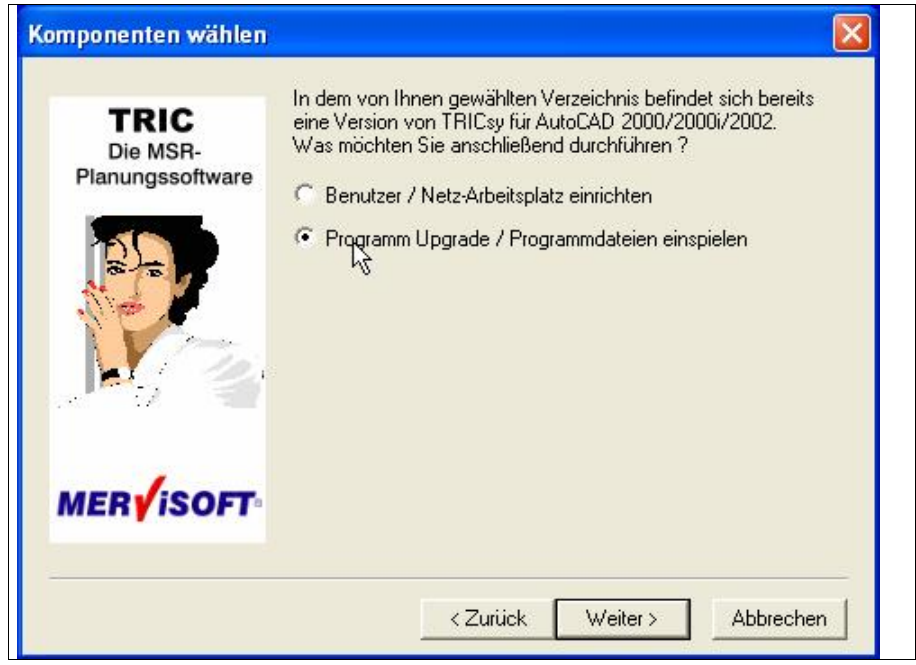

Bild 6 – Markieren der Option "Programm Upgrade" <Weiter>

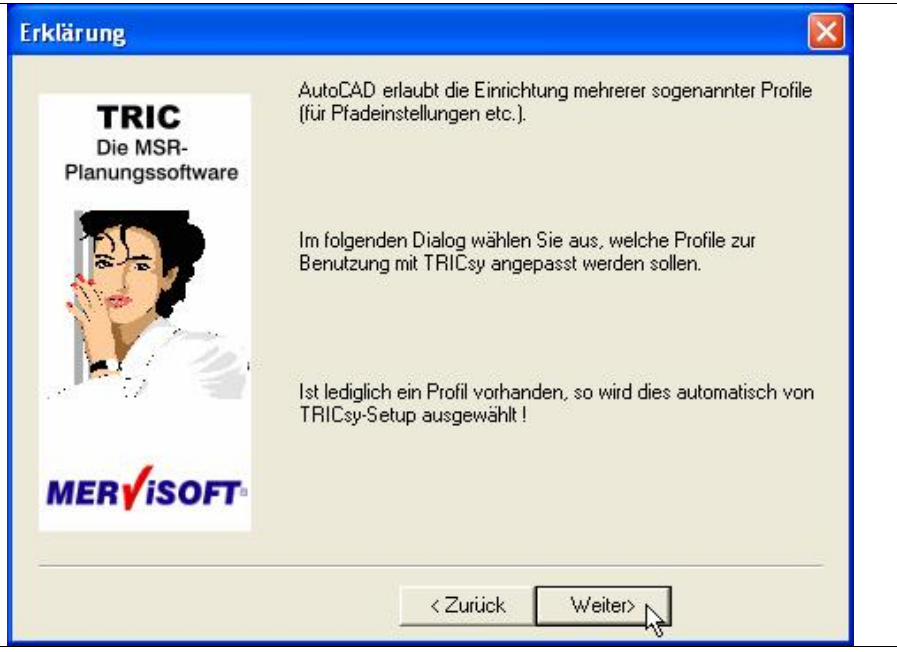

Bild 7 - <Weiter>

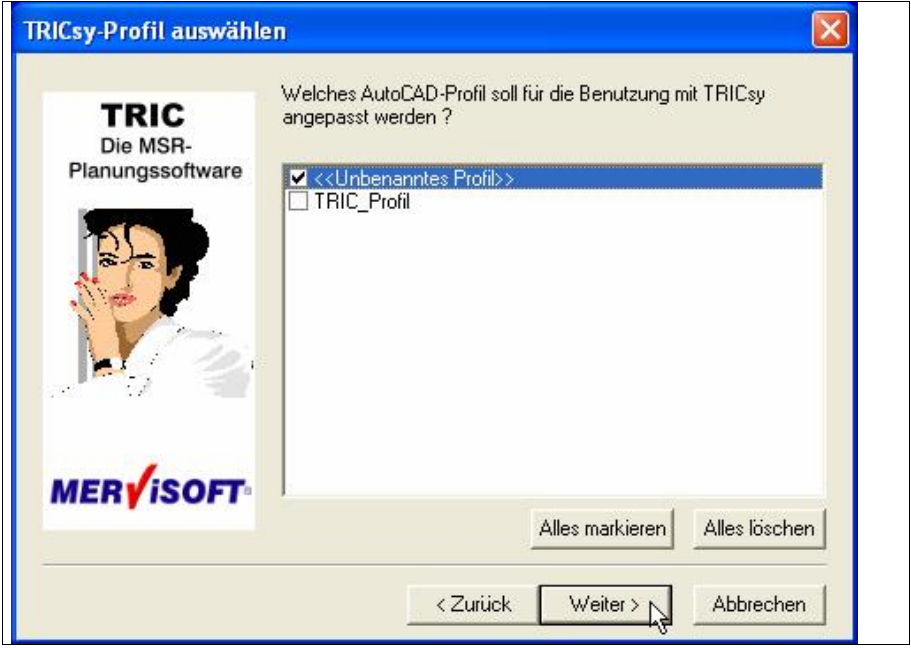

Bild 8 – Auswahl des oder der Profile für die TRICsy installiert werden sollen.

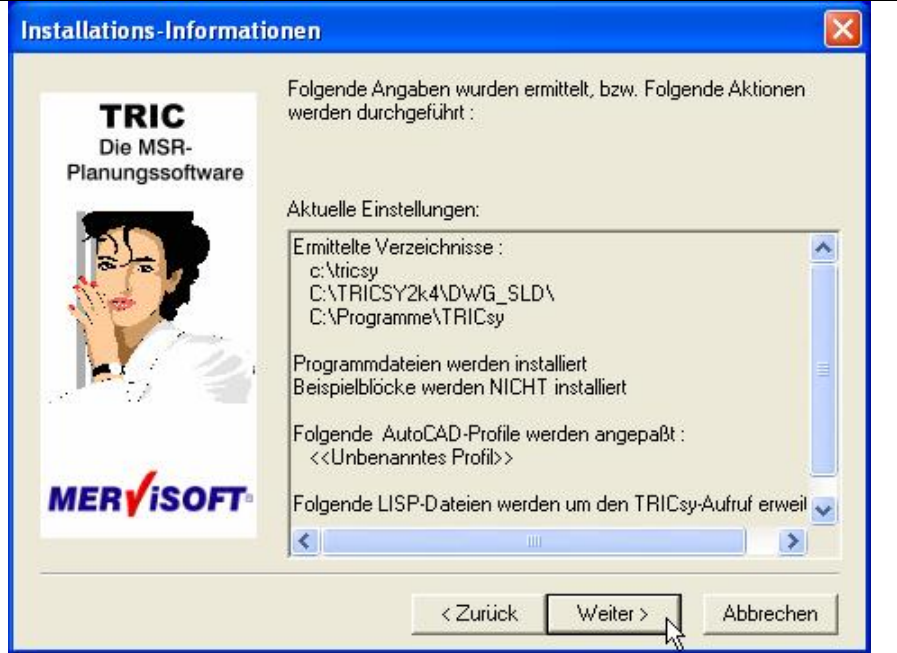

Bild 9 - Überprüfung der Angaben.

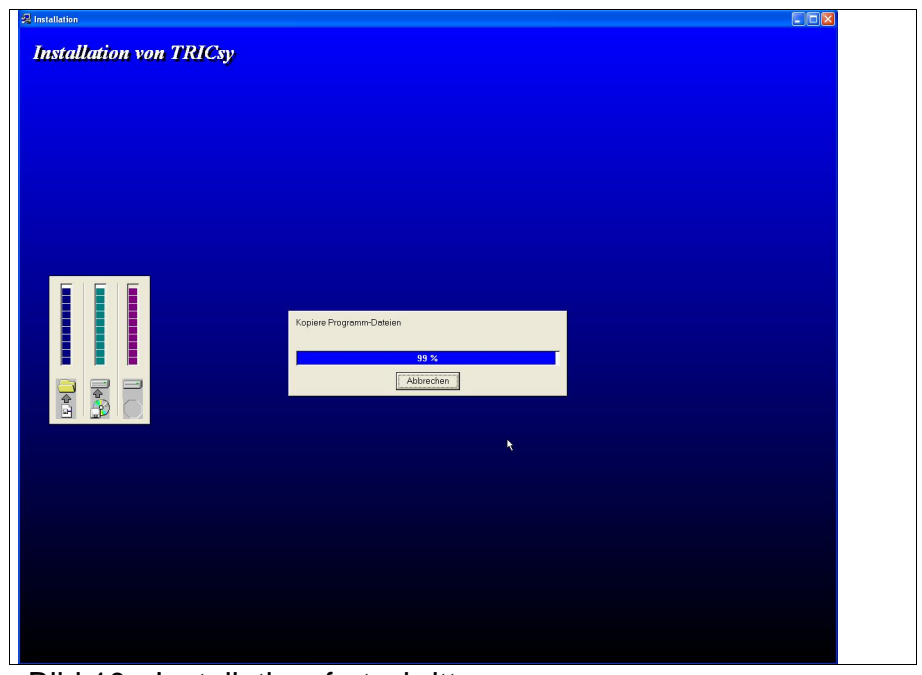

Bild 10 - Installationsfortschritt

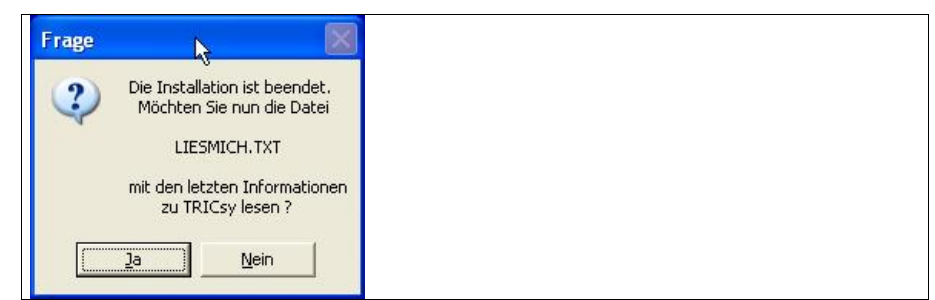

Bild 11 - Hinweise zur neuen TRICsy Version

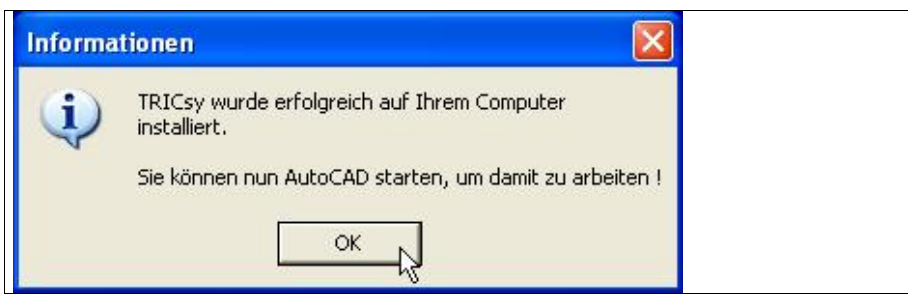

Bild 12 – Mit <OK> den Abschluss der Installtion bestätigen.

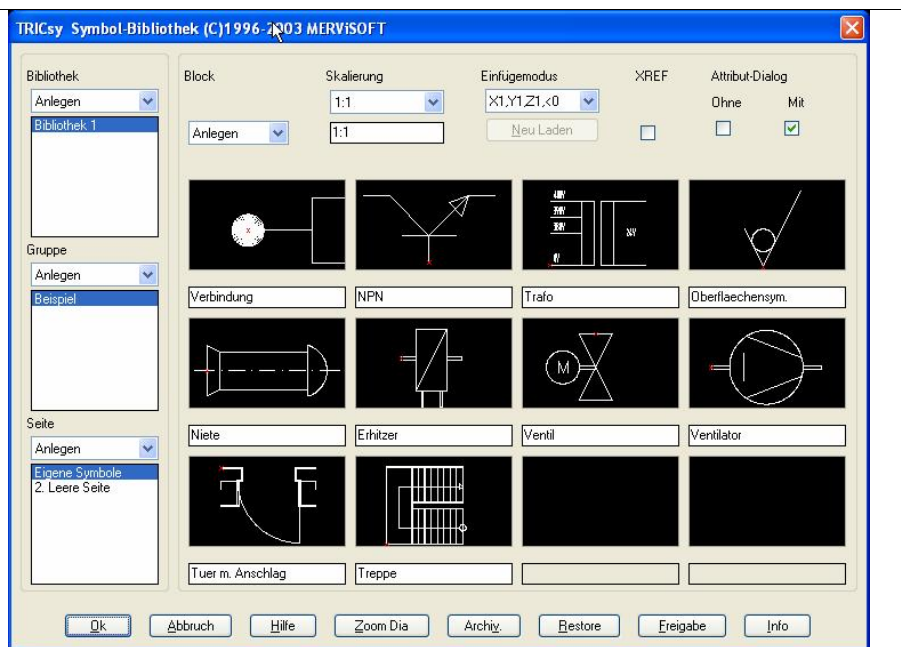

Bild 13 – Starten von AutoCAD und Eingabe von <BV> über die Tastatur ruft die Blockverwaltung auf.

# <span id="page-18-0"></span>6 Installation von CD

## 6.1 TRICsy- Installation von CD

Die TRICsy- Installation von der CD ROM gestaltet sich genauso wie von Diskette, mit dem Unterschied, dass sich die jeweiligen Installations-/Setup-Programme an unterschiedlichen Stellen befinden :

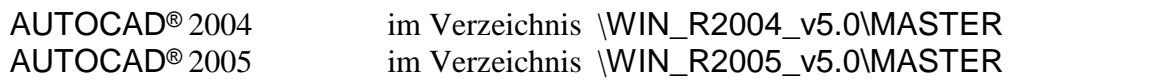

Starten Sie darin das Programm SETUP.EXE in dem Sie entweder über [START] – [Ausführen] [...Durchsuchen] auf die Datei SETUP.EXE zeigen und mit <Öffnen> und <OK> ausführen, oder

mit dem Explorer auf das CD-ROM Laufwerk wechseln und dort im o.g. Verzeichnis mit <Doppelklick> die Datei SETUP.EXE starten.

Die weitere Vorgehensweise entnehmen Sie bitte den entsprechenden Abschnitten im Kapitel [4](#page-8-0) [Installation](#page-8-0) von TRICsy!

# <span id="page-19-0"></span>**7** Aufruf von TRICsy

Sobald AUTOCAD<sup>®</sup> gestartet ist, wird durch den Eintrag (LOAD "TRICsy") in der ACADRxx.LSP das Programm der Blockverwaltung geladen. Es erscheint ein LOGO mit dem Hinweis auf die HOTLINE: +49 (0) 611 18361-112.

### 7.1 Blockverwaltung AUTOCAD® 2004 / 2005.

BEFEHL: BV  $\overline{\phantom{a}}$ Mit der Buchstabenfolge BV an der Befehlsaufforderung wird TRICsy gestartet.

**AUTOCAD®** Standard- **MENÜ** Wird das Standard-AUTOCAD®-Menü ACAD.MNU verwendet, so kann dieses Menü mit der Erweiterung des Aufrufs für die Blockverwaltung aus dem Verzeichnis LW:\TRICSY geladen werden. Hierzu wird der Befehl MENÜ

 $\overline{\phantom{a}}$ in der Befehlszeile aufgerufen.

Im Dialogfenster wird die DATEI-Endung \*.MNU statt der<br>Vorgabe \*:MNC eingestellt. Dann wechselt man in das Verzeichnis, in dem TRICsy installiert wurde. Durch Anklicken des Menüs ACAD, wird das Menü geladen und automatisch kompiliert. Nun findet man im Pulldown-Menü DATEI den Eintrag TRICsy Blockverwaltung. Durch anklicken dieser Menüoption wird TRICsy geladen.

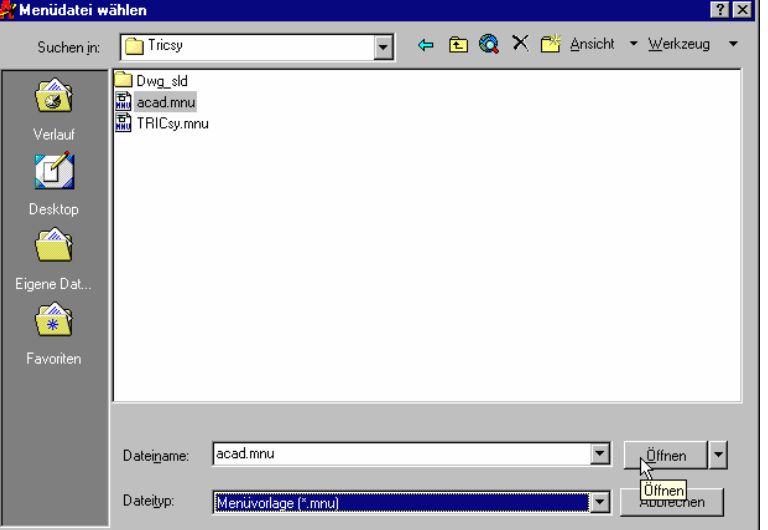

Bild 14 - ACAD Standardmenü laden

Maustaste Durch Betätigen der rechten Maustaste wird das POPUP-(Kontext) Menü innerhalb von  $AUTOCAD^@$  aufgerufen werden. Dort findet man den Eintrag TRICsy Blockverwaltung. Durch Auswahl dieses Menüpunktes wird TRICsy ebenfalls gestartet. Das Kontextmenü ist nur aktiv, wenn die Markierung unter EXTRAS - OPTIONEN -Benutzereinstellungen – Kontextmenü im Zeichenbereich markiert ist.

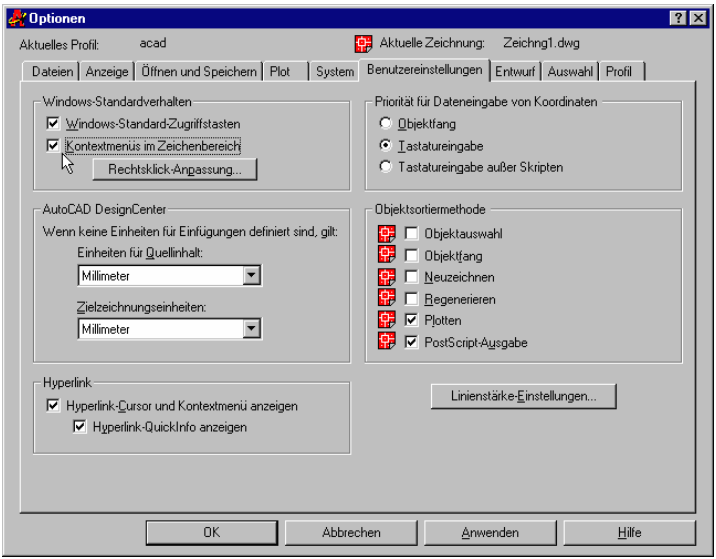

Bild 15 – Kontextmenü aktivieren

Werkzeug kasten

Rechte

Nach dem Laden des AUTOCAD<sup>®</sup> Menüs steht ein Werkzeugkasten für TRICsy zur Verfügung. Er kann an eine beliebige Stelle auf dem Bildschirm oder im Menü verschoben werden.

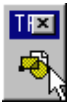

Bild 16 – Icon des TRICsy Werkzeugkastens

Laden des TRICsy Menüs - Release 4 (Von der Homepage http:/[/www.mervisoft.de](http://www.mervisoft.de)) kostenlos herunter zu laden

TRICsy Menü Wird eine Applikation mit einem anderen Menü als dem AUTOCAD<sup>®</sup> Standardmenü verwendet, so kann das Menü von TRICsy zusätzlich geladen werden. Die Menüdateien können kostenlos von der Homepage unter <http://www.mervisoft.de> geladen werden. Im Bereich SUPPORT – TRICSY – DOWNLOAD steht die geZIPte Datei zur Verfügung. Nach dem Download TRICsy40.EXE über den Explorer mit Doppelklick ausführen. Nach der Aufforderung das Verzeichnis anzugeben, in das die Dateien extrahiert werden sollen auf das TRICsy Programmverzeichnis zeigen, z.B. C:\TRICsy. Die Dateien werden dort hinein kopiert. Während der Installation darf TRICsy nicht gestartet sein.

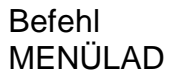

Eingabe des Befehls MENÜLAD an der Befehlszeile und auf [Durchsuchen] klicken.

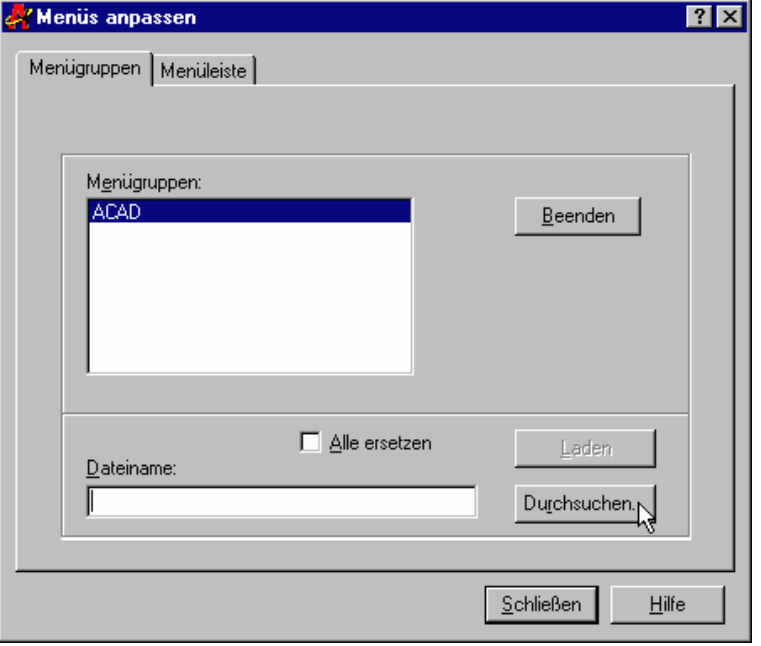

Bild 17 – Menüs anpassen, TRICsy Menü suchen

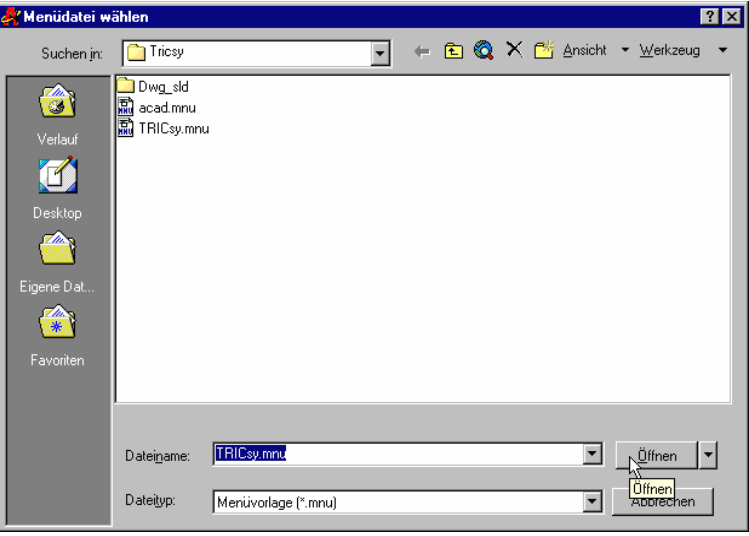

Bild 18 - TRICsy.MNU öffnen

Im TRICsy Programmverzeichnis den Dateityp auf \*.MNU wechseln und TRICsy.MNU auswählen.

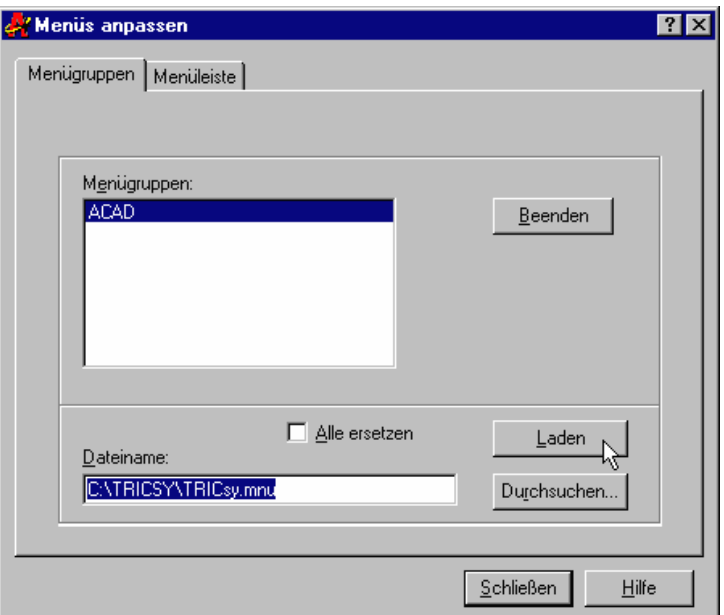

Bild 19 - TRICsy.MNU laden

Den Knopf [LADEN] anklicken und die Sicherheitsabfrage mit <JA> bestätigen

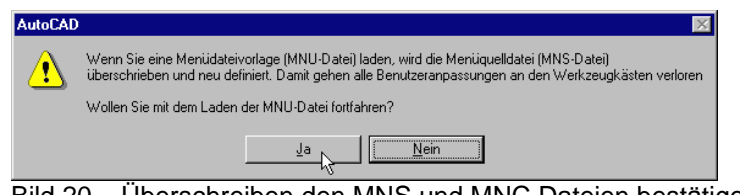

Bild 20 – Überschreiben den MNS und MNC Dateien bestätigen

**TRICsy** Werkzeug kasten

TEXT

Auf der Zeichenfläche wird der TRICsy Werkzeugkasten platziert und im Bereich Menügruppe wird TRICsy n<br>hinzugefügt

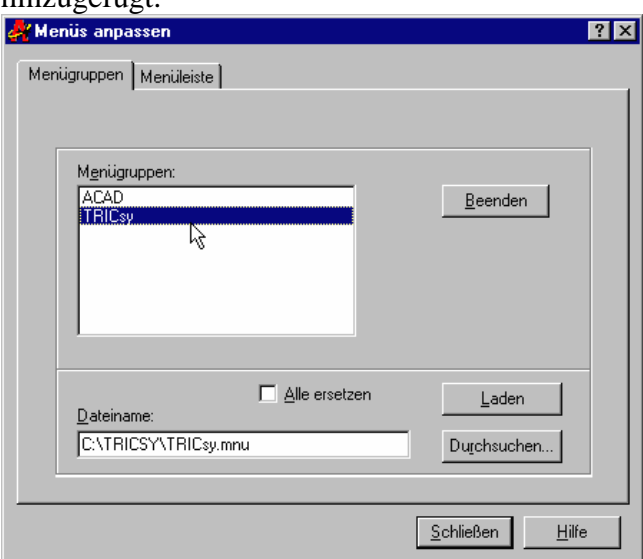

Bild 21 - TRICsy Menügruppe

Um TRICsy auch aus dem Pulldown-Menü aufrufen zu können muss der Eintrag in die Menüleiste aufgenommen werden. Den Reiter [Menüleiste] anklicken, Menügruppe TRICsy auswählen und die Position in der Menüleiste markieren VOR der das TRICsy Pulldowm Menü platziert werden soll, z.B. dem Fragezeichen "?" Somit erscheint das TRICsy Pulldown-Menü vor dem Fragezeichen als vorletzter Menjieintrag.

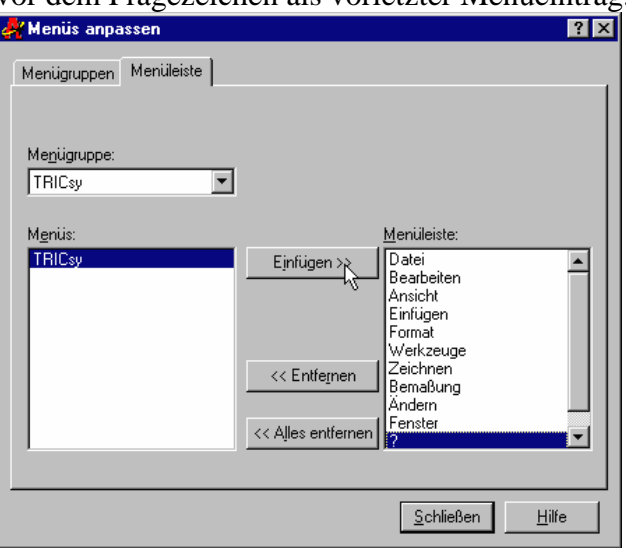

Bild 22 - TRICsy Pulldown-Menü zuweisen

[EINFÜGEN] anklicken und <Schließen> ausführen

Pulldown-

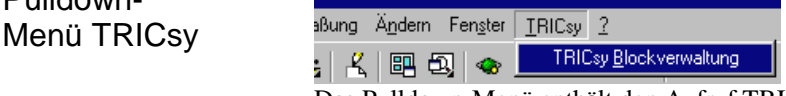

Das Pulldown-Menü enthält den Aufruf TRICsy Blockverwaltung.

# <span id="page-24-0"></span>8 TRICsy Die Blockverwaltung

Wählen Sie aus dem Pull-Down-Menü [DATEI] bzw. dem Pulldown-Menü [TRICsy] die Option TRICsy oder tippen Sie an der Befehlsaufforderung BV ein. Die Blockverwaltung wird aufgerufen.

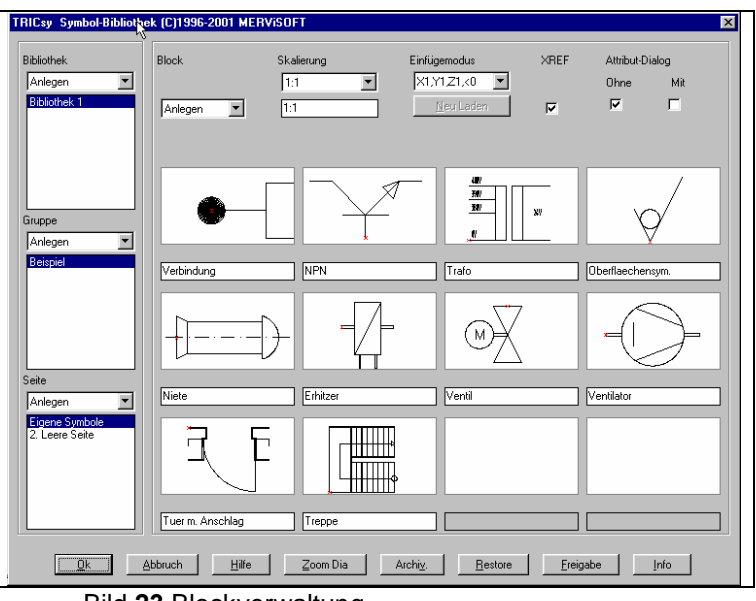

Bild 23 Blockverwaltung

Die Blockverwaltung ist im wesentlichen in vier Teilbereiche aufgeteilt:

- 1. BIBLIOTHEK
- 2. GRUPPEN
- 3. SEITEN
- 4. BLÖCKE

# 8.1 Bilbliothek

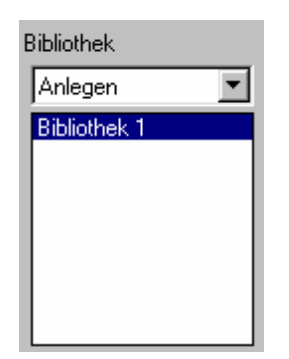

Links oben befindet sich die Unterteilung BIBLIOTHEK. Hier wird der Name definiert, der für die Bibliothek gültig ist. Z.B. Architektur, Elektro, Mechanik, Sanitär, Heizung, Lüftung, Klima, Flow Charts etc.

Unterhalb der Bibliothek befinden sich die GRUPPEN.

# <span id="page-25-0"></span>8.2 Gruppen

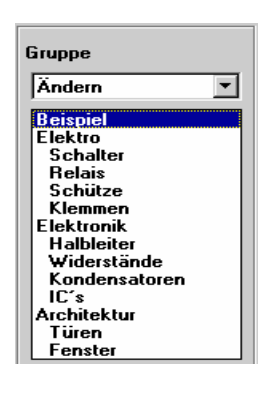

In der Mitte, im linken Bereich, befindet sich die Unterteilung GRUPPE. Hier wird ein Oberbegriff definiert, der die in dieser Gruppe befindlichen Blöcke beschreibt.

Unterhalb der Gruppe befinden sich die SEITEN. Jede Gruppe kann eine oder mehrere Seiten enthalten. Jede Seite enthält maximal 12 Bilder. Bilder können jeweils aus einem oder mehreren Blöcken bestehen.

### 8.3 Skalierfaktor

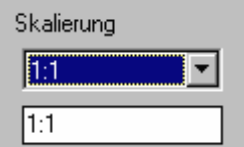

Der Skalierfaktor für die Einfügung der Blöcke kann fest vorgewählt werden. Aus dem Pulldown-Fenster können Vorgaben übernommen werden. In dem Eingabefenster können von den Vorgaben abweichende Einträge vorgenommen werden, z.B 1:7.5

Wird ein Block in die Zeichnung durch Doppelklick eingefügt, wird der Skalierfaktor benutzt. Somit können selbst erstellte Blöcke immer im Verhältnis 1:1 abgelegt und je nach Bedarf vergrössert oder verkleinert in die Zeichnung eingefügt werden.

### 8.4 Einfügemodus

#### **Einfügemodus**

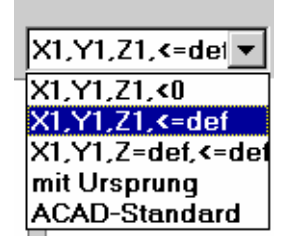

Auf der rechten Seite befinden sich die jeder Seite zugehörigen Blöcke. Hier können Blöcke angelegt, neu definiert, gelöscht, verschoben und kopiert werden. Die Grundeinstellung von TRICsy ist so gewählt, dass der Einfügemodus eines Blockes standardmäßig

 $X1$  Y1 Z1 Winkel = 0 ist.

Dies bedeutet, dass nach dem zweimaligen Anklicken eines Blocks dieser in der Zeichnung platziert und ohne weitere Abfragen nach Größe und Drehwinkel eingefügt wird.

Der Einfügemodus kann je nach Bedarf geändert werden. Hierzu wird lediglich der Pfeil neben der Option des Einfügemodus angeklickt, ein Pull-Down-Menü zeigt weitere Einfügemöglichkeiten.

### 8.5 Attribute-Dialog

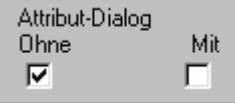

Am rechten oberen Fensterteil befindet sich ein Hinweis, wie beim Einfügen eines Blocks die zugehörigen Attribute behandelt werden sollen.

OHNE Beim Einfügen werden vorhandene Attribute nicht abgefragt.

MIT Nach dem Einfügen wird das Dialogfenster zur Bearbeitung der Attribute automatisch geöffnet.

### <span id="page-26-0"></span>8.6 Block als BLOCK einfügen

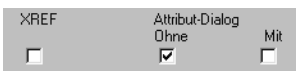

Auswahl der Gruppe und Seite, aus der ein Block eingefügt werden soll. Doppelkick auf den einzufügenden Block und schon "hängt" er am Fadenkreuz. Bestimmen der Einfügeposition.

Wurde ein Symbol bereits als XREF eingefügt, so kann es nicht zusätzlich als BLOCK eingefügt werden.

> Sollen die Blöcke als XREF's in der Zeichnung getauscht werden, so müssen die Blöcke innerhalb der Zeichnung gelöscht werden. Danach den Befehl BEREINIG aufrufen und Die in Frage kommenden BLÖCKE bereinigen.

> Jetzt können die Symbole aus TRICsy mit der Option XREF eingefügt werden.

> Um den Namen eines Blocks festzustellen, vorher den Befehl LISTE aufrufen und den Block anklicken. Es erscheint eine Liste mit dem Namen des Blocks, wie er unter TRICsy verwaltet wird. z.B. 30000002.

> Oder in der Blockverwaltung einmal auf das Symbol klicken und danach den Knopf ZOOM DIA anklicken. Im unteren Bereich des Dialogfensters erscheint der komplette Dateiname des Blocks.

> Dies ist der Dateiname, den man während des Bereinigbefehls ausw‰hlen muss den Block aus dem Zeichnungskopf zu löschen.

> Die Attribute eines Blocks können nur editiert werden, wenn der Block mit der Option BLOCK einfügen und nicht mit der Option XREF eingefügt wurde. XREF's können keine Attribute innerhalb der Zeichnung verwalten. Möchte man die Attribute eintragen, so muss das XREF eingebunden werden.

### 8.7 Block als XREF einfügen

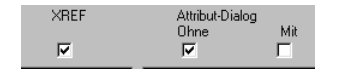

Auswahl der Gruppe und Seite, aus der ein Block als XREF eingefügt werden soll. Markieren des Buttons XREF. Doppelkick auf den einzufügenden Block und schon "hängt" er am Fadenkreuz. Bestimmen der Einfügeposition.

Bei einem XREF kann der Button "Mit Attribute-Dialog" nicht aktiviert werden.

Wurde ein Symbol bereits mit der Option BLOCK einfügen<br>
eingetragen, so kann das gleiche Symbol nicht mehr als XREF eingefügt werden.

> Um dennoch das Symbol als BLOCK einfügen zu können, ist es notwendig das vorhandene XREF in die Zeichnung einzubinden.

Gehen Sie hierzu wie folgt vor.

Aufruf des Befehls XREF. Es erscheint ein Dialogfenster, in dem die einzelnen XREF's aufgelistet werden.

Das als Block einzufügende XREF wird markiert.

Danach auf EINBINDEN klicken und dann auf <OK>.

Nun sind die vorher eingefügten XREF's als BLOCK in die Zeichnung übernommen worden.

Um den Namen des XREF's festzustellen, vorher den Befehl LISTE aufrufen und das XREF anklicken. Es erscheint eine Liste mit dem Namen des XREF's, wie er unter TRICsy verwaltet wird. z.B. 30000002.

Oder in der Blockverwaltung einmal auf das Symbol klicken und danach den Knopf ZOOM DIA anklicken. Im unteren Bereich des Dialogfensters erscheint der komplette Dateiname des Blocks.

Dies ist der Dateiname, den man im XREF-Dialogfenster ausw‰hlen muss um es einzubinden.

Die Attribute eines Blocks können nur editiert werden, wenn der Block mit der Option BLOCK einfügen und nicht mit der Option XREF eingefügt wurde. XREF's können keine Attribute innerhalb der Zeichnung verwalten. Möchte man die Attribute eintragen, so muss das XREF eingebunden werden.

# <span id="page-28-0"></span>8.8 Bibliothek Anlegen

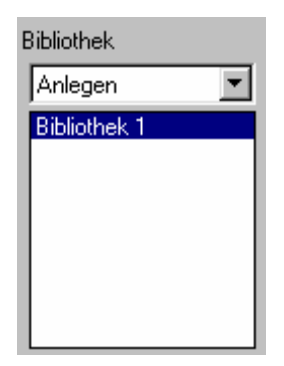

Die Blockverwaltung besteht aus mehreren Teilen. Auf der linken Seite kann man in dem Rahmen den Begriff BIBLIOTHEK erkennen, darunter ein Auswahlmenü, bei dem das Wort ANLEGEN als erstes erscheint und darunter ein Fenster, in dem die bereits angelegten Bibliotheken bezeichnet und benannt sind. Auf der rechten Seite neben diesem beschreibenden Text der Bibliotheken ist ein Slider (Schieberegler), der es ermöglicht, innerhalb dieser Liste der Bibliotheken zu blättern.

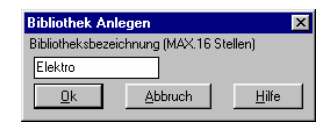

Sollen die Bibliotheken erweitert bzw. eine neue Bibliothek angelegt werden, geschieht dies wie folgt: Das Pulldown-Menü über der Bibliothek wird geöffnet. Die Option ANLEGEN in der Bibliothek wird angeklickt und es erscheint ein Dialogfenster, das Sie auffordert, die Bibliotheksbezeichnung mit maximal 16 Buchstaben einzugeben.

### 8.9 Gruppe Anlegen

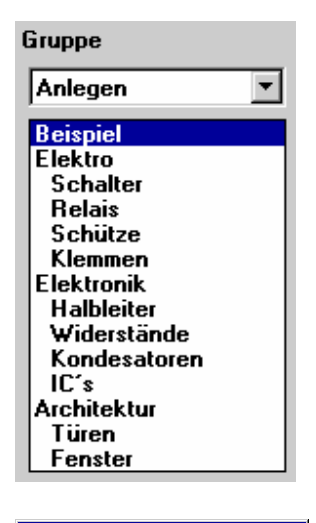

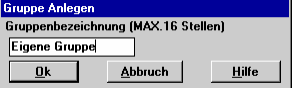

Die Blockverwaltung besteht aus mehreren Teilen. Auf der linken Seite kann man in dem Rahmen den Begriff GRUPPE erkennen, darunter ein Auswahlmenü, bei dem das Wort ANLEGEN als erstes erscheint und darunter ein Fenster, in dem die bereits angelegten Gruppen bezeichnet und benannt sind. Auf der rechten Seite neben diesem beschreibenden Text der Gruppen ist ein Slider, der es ermöglicht, innerhalb dieser Liste der Gruppen zu blättern.

Soll eine Gruppe erweitert bzw. eine neue Gruppe angelegt werden, geschieht dies wie folgt: Das Pulldown-Menü über der Gruppe wird geöffnet. Die Option ANLEGEN in der Gruppe wird angeklickt und es erscheint ein Dialogfenster, das Sie auffordert, die Gruppenbezeichnung mit maximal 16 Buchstaben einzugeben. Soll diese Gruppe als Untergruppe einer Gesamtüberschrift dienen, schlagen wir vor, zuerst zwei Leerschritte einzufügen, um ein Einrücken dieser Gruppe zu erreichen.

# <span id="page-29-0"></span>8.10 Seite Anlegen

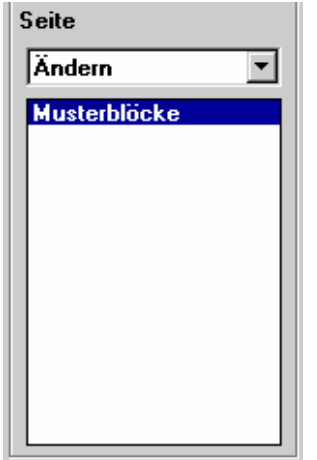

Unter der Gruppe finden wir die Überschrift SEITE. Hier gibt es die Mˆglichkeit, weitere Seiten anzulegen. Darunter erscheint eine Liste der Seiten. Die gesamte Struktur dieser Blockverwaltung ist so gestaltet, dass innerhalb eines Oberbegriffs der Gruppe, wie hier z.B. ELEKTRO, Schalter, Relais, Schütze etc., weitere Gruppen angelegt werden können. Zu jeder Gruppe gehören eine oder mehrere Seiten. Auf jeder Seite können maximal 12 Blöcke abgelegt werden. Dies hat den Vorteil, dass jede Seite auf einen Blick erkennbar wird.

Es muss nicht in den grafischen Symbolen geblättert werden, um ein weiteres notwendiges Symbol aufzufinden.

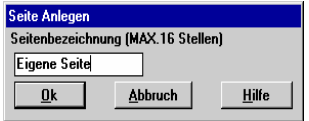

Nachdem die Option SEITE ANLEGEN ausgewählt wurde, erscheint ein Informationsfenster, in das Sie die Seitenbezeichnung eintragen können. Als Beispiel geben wir EIGENE SEITE ein und klicken auf den OK-Button.

# <span id="page-30-0"></span>8.11 Neue Gruppenposition

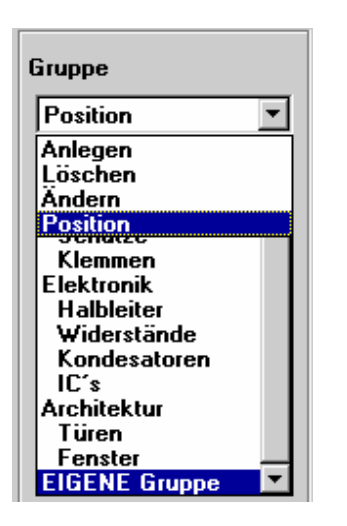

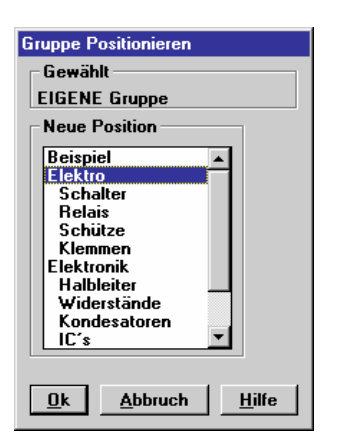

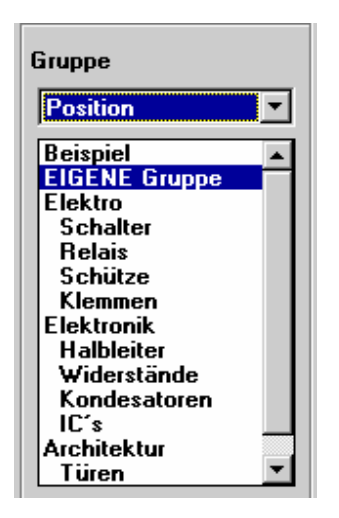

Soll die Gruppe EIGENE BLÖCKE z.B. vor ELEKTRO geschoben werden, öffnet man das Pulldown-Menü über der Gruppe und zeigt auf den Menüpunkt POSITION.

Es erscheint ein neues Dialogfenster, in dem die von Ihnen gewählte Gruppe unter GEWÄHLT angezeigt wird. Spezifizieren Sie jetzt, vor welche Gruppe die gewählte Gruppe gesetzt werden soll. Klicken Sie z.B. auf ELEKTRO und danach auf den OK-Button.

Die Gruppe wird sofort in ihrer neuen Position eingefügt. Sie steht jetzt vor der Gruppe ELEKTRO.

# <span id="page-31-0"></span>8.12 Bibliothek ändern (umbenennen)

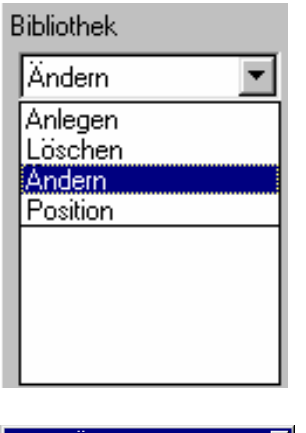

Soll der Name (die Bezeichnung) einer Bibliothek geändert bzw. umbenannt werden, wird die Option ÄNDERN aus dem Pulldown-Menü der Bibliothek ausgewählt.

Neuer Bibliothekenname Abbruch  $Hilfe$  $\overline{0}$ 

Es erscheint ein Dialogfenster, in dem der neue Name eingetragen wird.

# 8.13 Bibliothek Löschen

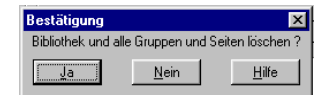

Die letzte Möglichkeit, eine Bibliothek zu bearbeiten, liegt darin, eine komplette Bibliothek mit allen dazugehörigen Gruppen und Seiten zu löschen. Hierzu klicken Sie die Menüoption LÖSCHEN an. Sie werden gefragt, ob diese Bibliothek und alle dazugehörigen Gruppen und Seiten wirklich gelöscht werden sollen.

Wenn Sie hier JA eingeben, werden die gesamte Bibliothek und<br>alle darunter befindlichen Gruppen und Seiten und alle in den Seiten befindlichen Blöcke unwiederbringlich gelöscht.

# 8.14 Gruppe ändern (umbenennen)

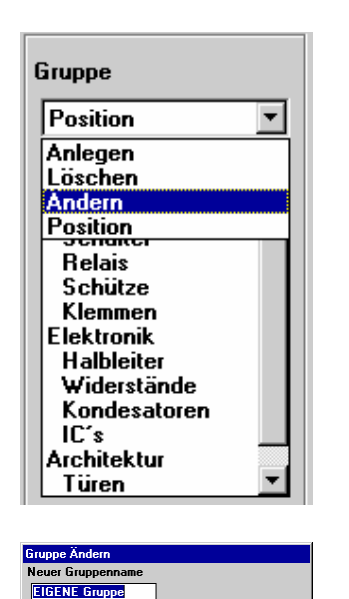

Soll der Name (die Bezeichnung) einer Gruppe geändert bzw. umbenannt werden, wird die Option ƒNDERN aus dem Pulldown-Menü der Gruppe ausgewählt.

Es erscheint ein Dialogfenster, in dem der neue Name eingetragen wird.

 $Abbruch$ 

 $Hilfe$ 

 $Q_k$ 

# <span id="page-32-0"></span>8.15 Gruppe Löschen

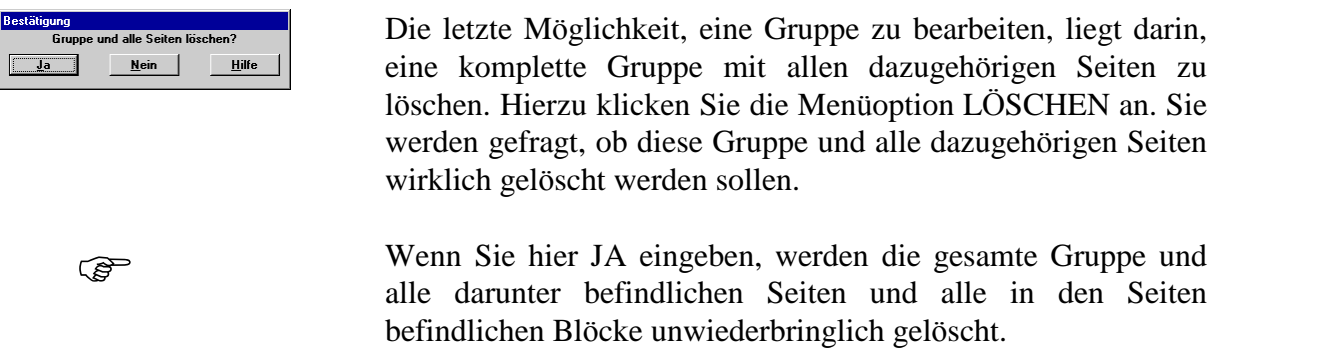

### 8.16 Seitenposition

Die Seiten können, wie die Gruppen, mit den gleichen Befehlen bearbeitet werden. So können Seiten gelöscht, in der Position vor- oder nachgestellt und Seitennamen umbenannt werden. Darüber hinaus gibt es noch die Funktionen Kopieren und Verschieben.

### 8.17 Seite ändern (umbenennen)

Hierzu wird wieder das Pull-Down-Fenster unter der Überschrift SEITE geöffnet und der Menüpunkt ÄNDERN angeklickt. Es erscheint ein Dialogfenster, das auffordert, den neuen Seitennamen einzutragen.

#### <span id="page-33-0"></span>8.18 Seite Kopieren

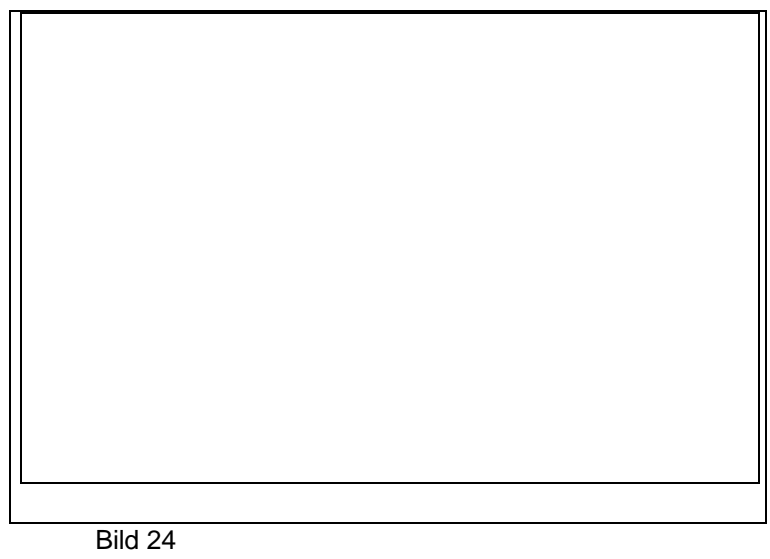

Dialogfenster zur Bestimmung des Ziels der zu kopierenden Seite

> Der gesamte Inhalt einer Seite kann innerhalb sämtlicher Gruppen kopiert werden. Soll z.B. aus der Gruppe BEISPIEL die Seite "Musterblöcke" in die Gruppe EIGENE BLÖCKE und dort in die Seite KOPIE DER MUSTER kopiert werden, so geht man wie folgt vor:

> Es wird die Gruppe BEISPIEL gew‰hlt, dann wird die Seite MUSTERBLÖCKE gekennzeichnet. Danach wird das Pulldown-Menü unter der Bezeichnung SEITE ausgesucht und dort die Option KOPIEREN angeklickt. Es erscheint ein Dialogfenster, bei dem auf der linken Seite die Gruppen und auf der rechten Seite die Seiten angezeigt werden. Nun soll auf die Gruppe und Seite gezeigt werden, in die diese Seite kopiert werden soll. Danach wird mit OK bestätigt.

Um den Kopiervorgang durchführen zu können, ist es<br>notwendig, dass in der Gruppe eine leere Seite existiert. Aus diesem Grund wurde vor dem Kopiervorgang eine neue SEITE "KOPIE AUS MUSTER" in der Gruppe EIGENE BLÖCKE angelegt. Wird der OK-Button betätigt, werden sämtliche Blöcke aus dem Verzeichnis BEISPIEL/Musterblöcke in die neue Gruppe und die neue Seite hinein kopiert.

Wurde vorher keine Seite in dieser Gruppe angelegt, erscheint<br>
eine Fehlermeldung, dass keine Seite ausgewählt wurde. Legen Sie zuerst eine LEERE Seite an.

### <span id="page-34-0"></span>8.19 Seite Verschieben

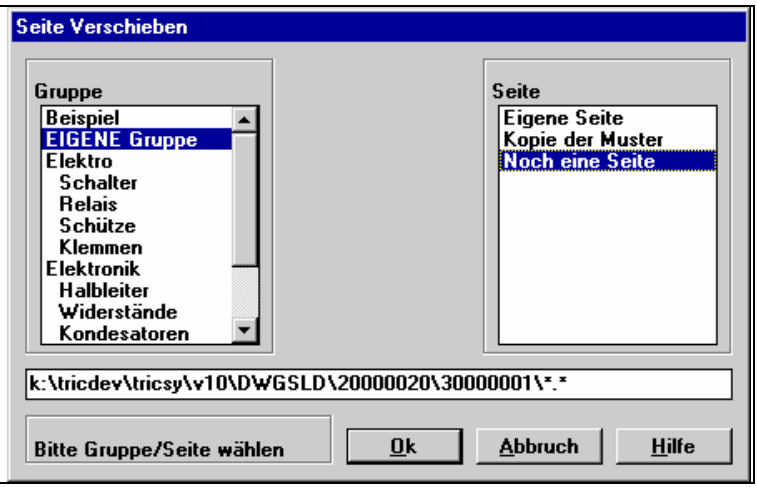

Bild 25

Dialogfenster zur Festlegung der Zielseite, in das die gew‰hlte Seite verschoben werden soll.

> Wählen Sie die Seite aus, die Sie verschieben möchten, und klicken Sie im Dialogbereich SEITE die Option VERSCHIEBEN an. Sie werden gefragt, in welche Gruppe die angeklickte Seite verschoben werden soll. Klicken Sie NEUE GRUPPE an und bestätigen mit der OK-Taste.

Zuerst muss eine neue Seite angelegt worden sein, in die hinein verschoben werden soll.

### 9 Archivieren und Wiederherstellen (Restore)

Archiv.

Mit der Option "Archivieren" ist es möglich, alle Bibliotheken der Symbolbibliothek oder einzelne Bibliotheken Symbolbibliothek in Dateien zu archivieren, diese einem Kollegen zu übergeben, der mit der "Restore"-Option diese archivierte Gruppe auf seinem Rechner wiederherstellen kann, ohne sich seine eigenen Symbole zu überschreiben. Sobald Sie auf "Archiv" klicken, erscheint ein Auswahlfenster.

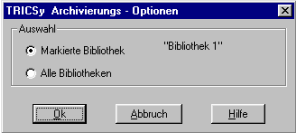

Durch Kennzeichnung des Knopfes "Markierte Bibliothek" wird die vorher gewählte Gruppe archiviert. Durch Kennzeichnung "Alle Bibliotheken" werden alle Gruppen der gesamten Blockverwaltung archiviert.

Die Shareware- Version des Programms ARJ.EXE wird im<br>TRICsy- Programmverzeichnis installiert. Lesen Sie bitte im Anhang die Nutzungsbedingungen !.

#### 9.1.1 Pfad und Name der Archivdatei

<span id="page-35-0"></span>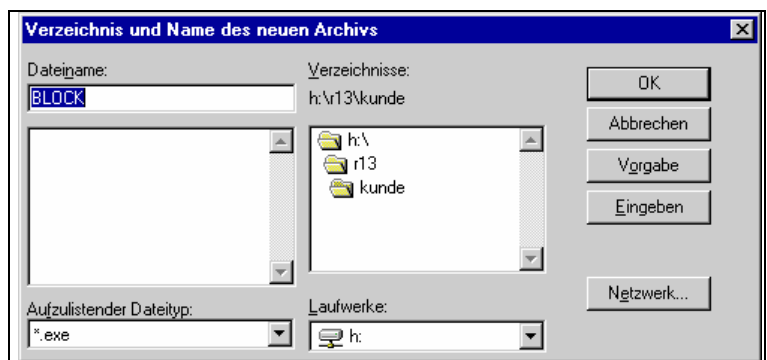

Bild 26

Dialogfenster für die Eingabe von Name und Pfad für die Blockarchivierung

Nachdem die Archivierungsart gewählt wurde, wird gefragt, in welches Verzeichnis und unter welchem Namen das Archiv abgelegt werden soll.

Wollen Sie mehrere Bibliotheken nacheinander übertragen, so müssen Sie hier individuelle Namen vergeben.

#### 9.1.2 Wiederherstellen (Restore) von Blockbibliotheken

**Restore** 

Um eine abgespeicherte Bibliothek auf einem anderen Rechner, eventuell auch in einer anderen Geschäftsstelle, wiederherzustellen, wird die Option "Restore" aufgerufen.

#### 9.1.3 Auswahl der wiederherzustellenden archivierten Gruppe

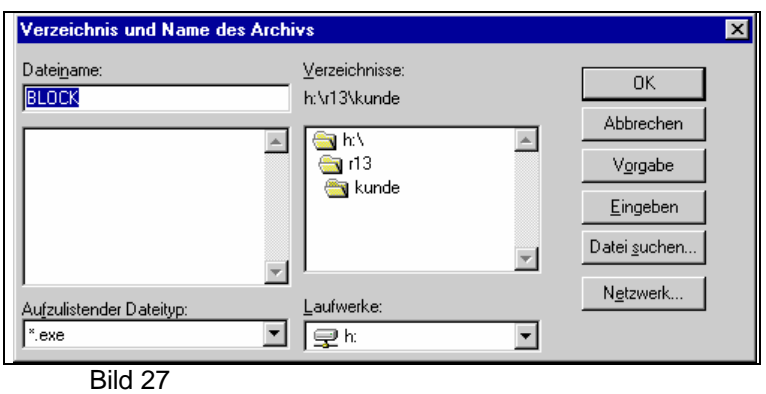

Dateiauswahlfenster

Nach Auswahl des Buttons "Restore" werden Sie gefragt, welche EXE-Datei wiederhergestellt werden soll. Wählen Sie hier die vorher ausgewählte Datei.

<span id="page-36-0"></span>Wurden vorher alle Gruppen in dieser Datei Archiviert, so werden u.U. vorhandene Gruppen überschrieben. Sollen z.B. komplette Bibliotheken zwischen verschiedenen Geschäftsstellen ausgetauscht werden, so sollte für jede einzelne Gruppe ein separates Archiv angelegt werden; nur so ist sichergestellt, dass jede wiederhergestellte Gruppe eine neue interne Nummer erhält und bestehende Gruppen nicht überschrieben werden...

# 10 Block anlegen

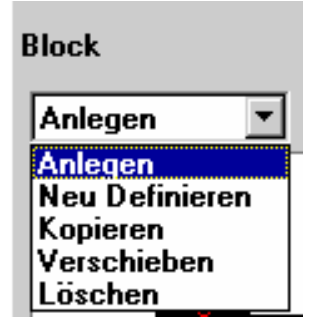

Die Option ANLEGEN aus dem BLOCK Pulldown-Menü ausw‰hlen.

TRICsy fragt nach dem Einfügepunkt des Blocks. Mit der Maus wird die gewünschte Position markiert.

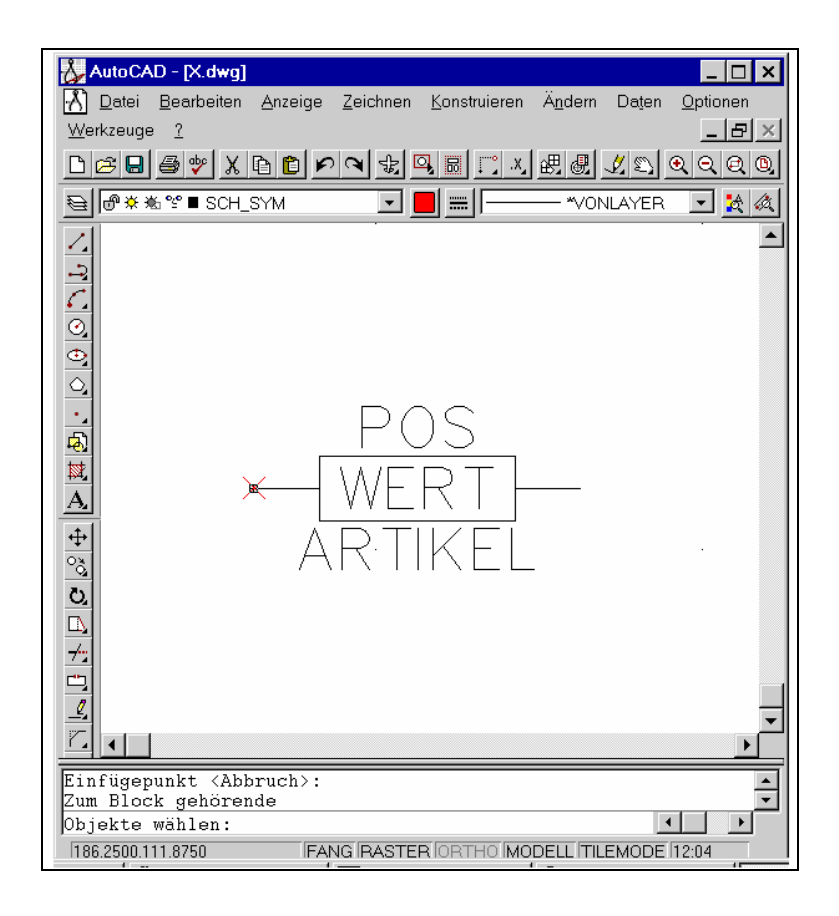

Bild 28 Beispiel der Ablage eines Widerstandsymbols mit Attributen. Das (rote) Kreuz markiert den Einfügepunkt des Blocks.

> An der markierten Stelle wird ein rotes Kreuz zur Kennzeichnung des Einfügepunkts dargestellt. Dieses Kreuz ist später im Dia der Blockverwaltung ebenfalls sichtbar, damit die Position bereits vor der Auswahl des Blocks bekannt ist.

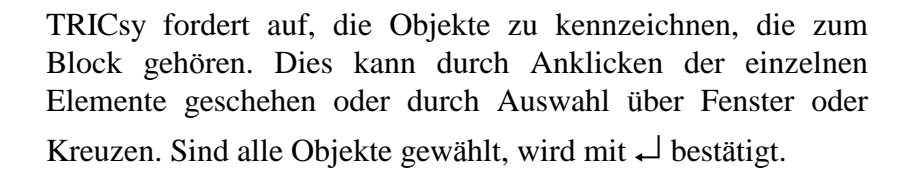

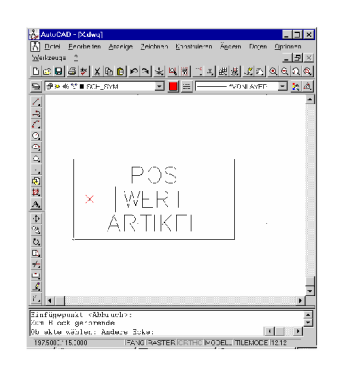

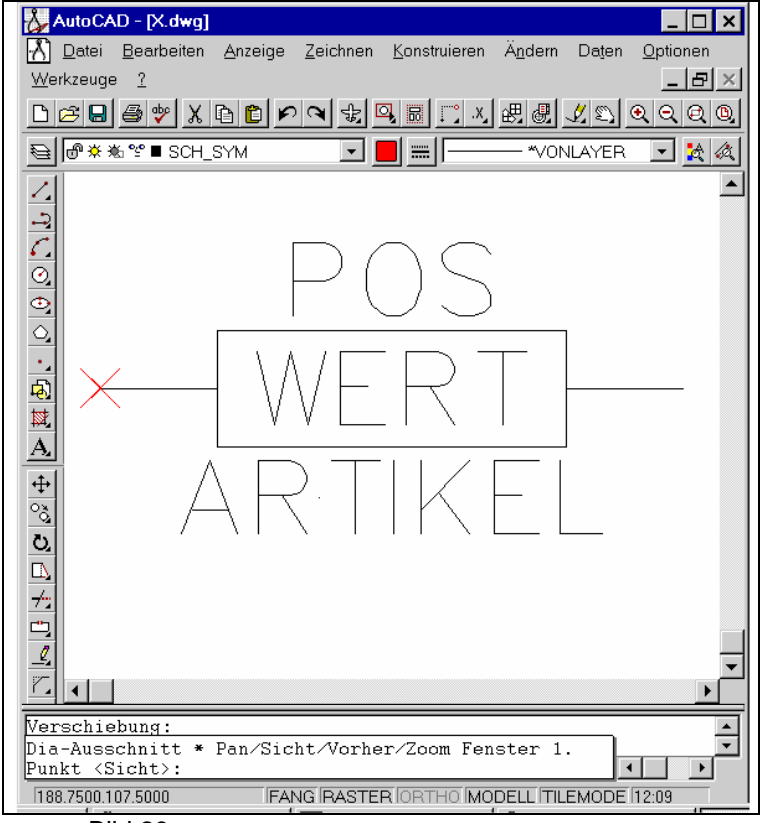

Bild 29

DIA-Darstellung für die Blockbibliothek

Der letzte Arbeitsschritt besteht darin, TRICsy zu zeigen, wie der Ausschnitt aussehen soll, der in der Blockverwaltung auf der Seite der Blöcke angezeigt wird.

Der einfachste Weg liegt darin, ein enges Fenster um den Block zu legen, so dass die Darstellung des Blocks möglichst groß auf <span id="page-38-0"></span>dem Bildschirm erscheint. TRICsy "schieflt" dann ein DIA der Darstellung.

Hat man beim ersten Mal den Block nicht mittig in den Bildschirmausschnitt gesetzt, kann mit P für PAN der Ausschnitt auf dem Bildschirm in die Mitte gerückt werden.

Dann wird mit  $\Box$  bestätigt. Der Block wird angelegt und erscheint beim nächsten Aufruf von TRICsy (BV) sofort in der Blockverwaltung.

# 10.1 Text zum Block

Tür m. Anschlag

Unter dem DIA der Blockverwaltung kann als Gedächtnisstütze ein beschreibender Text bis zu 16 Zeichen eingetragen werden. Sobald man mit der Maus das Feld angeklickt hat, kann der Text eingegeben werden. Mit der  $\perp$ -Taste wird die Eingabe übernommen.

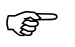

Je nach Auflösung Ihres Bildschirms werden hier bis zu 16 Zeichen angezeigt.

# 10.2 Block "Neu definieren"

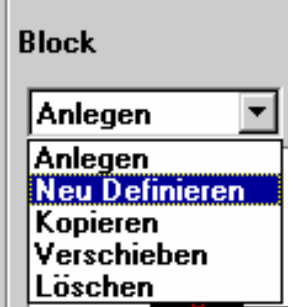

Soll ein Block seine Dateinummer behalten, aber durch eine andere grafische Darstellung ersetzt werden oder zusätzliche Attribute erhalten, wird die Option NEU DEFINIEREN gew‰hlt.

Alle weiteren Arbeitsschritte sind mit der des Anlegens eines Blockes identisch.

# <span id="page-39-0"></span>10.3 Block kopieren

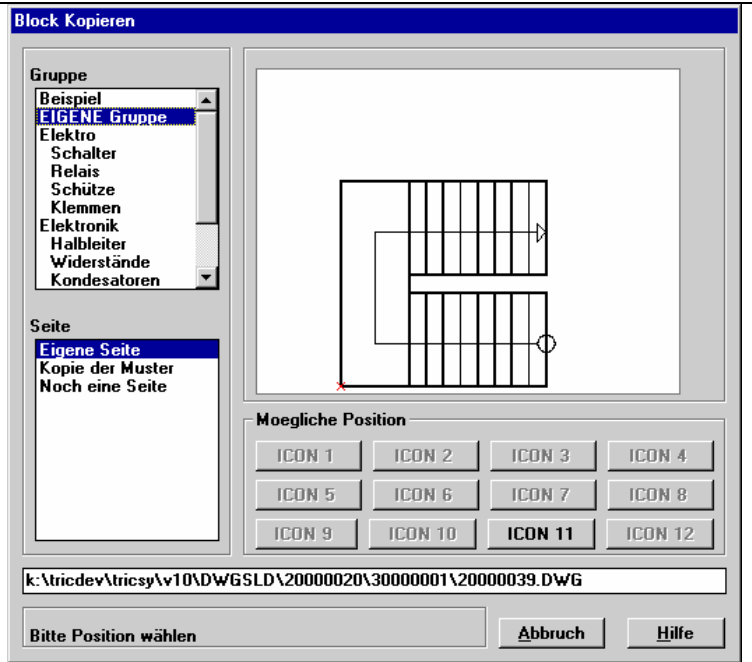

Bild 30

Darstellung des Dialoges, bei dem festgelegt wird wohin ein Block kopiert werden soll. Klicken Sie auf das hervorgehobene ICON. Der Block wird in diese Position hineinkopiert.

> Soll ein Block von einer Seite in die Seite einer anderen Gruppe kopiert werden, geht man wie folgt vor:

> Der zu kopierende Block wird in seiner GRUPPE und SEITE einmal angeklickt.

> Danach wird die Option KOPIEREN aus dem BLOCK Pulldown-Menü gewählt.

> Danach benötigt TRICsy die Information, in welche GRUPPE und SEITE der Block kopiert werden soll. Die Position des nächstmöglichen ICONs wird im unteren rechten Bereich angezeigt.

# <span id="page-40-0"></span>10.4 Block verschieben

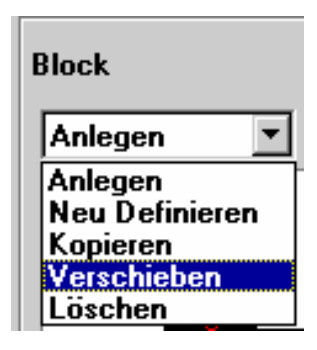

Die Funktion BLOCK VERSCHIEBEN ist der des Block- Kopierens ähnlich.

Nachdem der Block durch einmaliges Anklicken gekennzeichnet wurde und die Option BLOCK VERSCHIEBEN im Pulldown-Menü gewählt ist, erscheint ein Dialogfenster, das nach der neuen Position des Blocks fragt.

Soll der Block innerhalb seiner Seite an eine andere Position verschoben werden, so kann dies durch Anklicken der ICON- Nummer geschehen.

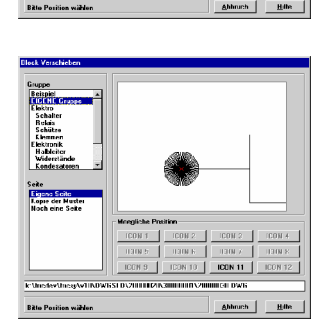

**Currentesta** 

Soll er in eine andere Gruppe auf eine andere Seite verschoben werden, wird er an die Position des letzten Blocks verschoben. Auch hier muss die hervorgehobene ICON-Nummer angeklickt werden.

# <span id="page-41-0"></span>10.5 Block NEU LADEN

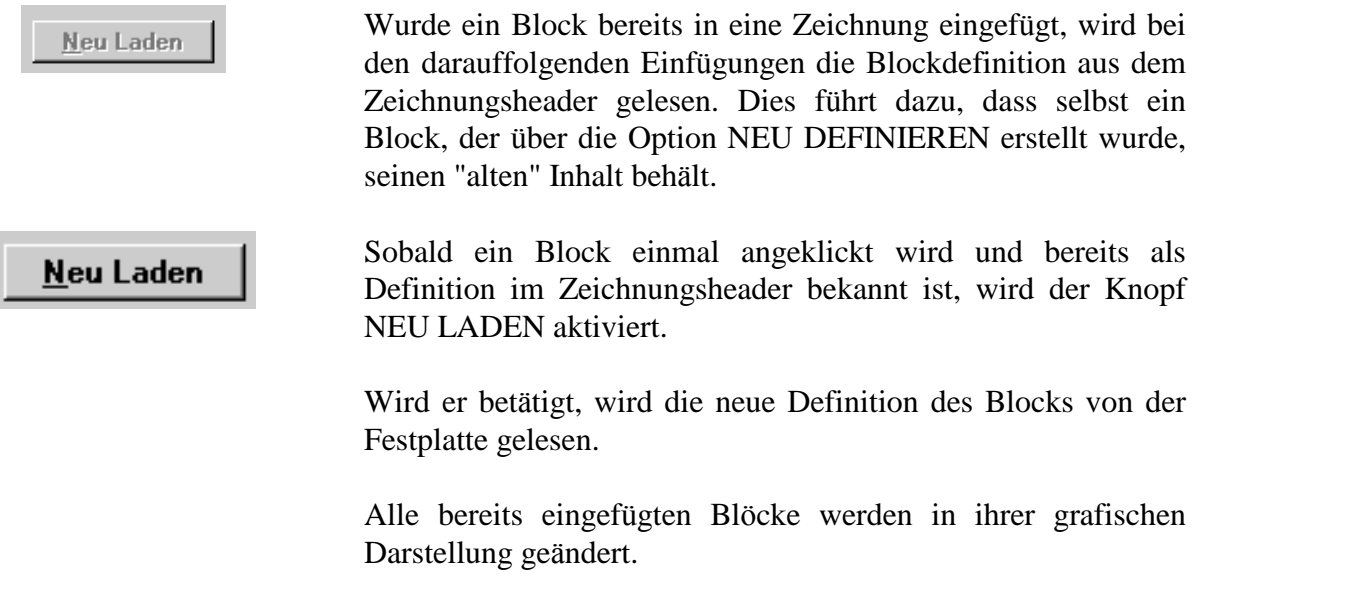

Bereits eingetragene Werte der Attribute bleiben erhalten!

# 10.6 Block löschen

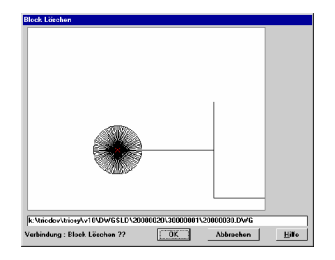

Um einen Block zu löschen, muss dieser einmal angeklickt werden, um für TRICsy gekennzeichnet zu sein.

Danach wird die Pulldown-Menüposition LÖSCHEN gewählt. Nachdem die Anfrage mit OK bestätigt wurde, wird der Block gelöscht.

### <span id="page-42-0"></span>11 FREIGABE gesperrter Funktionen in der Blockverwaltung

TRICsy ist, wie AUTOCAD®, netzwerkfähig. Um zu verhindern, dass zwei Anwender versuchen gleichzeitig einen neuen Block anzulegen, wird eine Sperrdatei erzeugt. Diese Datei wird bei allen Editierfunktionen in TRICsy erzeugt. Das gilt für das Anlegen und Verschieben von Gruppen, Seiten und Blöcken ebenso wie für das neu definieren von Blöcken. Kommt es während eines solchen Vorgangs zu einem Rechnerabsturz, bleiben die Sperrdateien erhalten.

Dies passiert auch bei einer lokalen Station. Beim Aufruf von TRICsy und dem Versuch, eine der vorgenannten Funktionen aufzurufen, kommt es zu der Fehlermeldung:

#### "Diese Funktion ist zur Zeit ist von einem anderen Anwender gesperrt."

Ereigabe

Mit einem Klick auf den Knopf FREIGABE in TRICsy werden die Sperrdateien gelöscht. Nun können wieder alle Aktionen durchgeführt werden.

Bei weiteren Fragen zu TRICsy kontaktieren Sie bitte die

# kostenlose HOTLINE unter

# 0611 18 36 1 - 112

AUTOCAD® ist ein eingetragenes Warenzeichen der Autodesk AG in Basel TRICsy<sup>®</sup> ist ein eingetragenes Warenzeichen der MERViSOFT®, Wiesbaden

#### <span id="page-43-0"></span>11.1 Was passiert während der Installation AUTOCAD® 2004 / 2005

Folgende Arbeitsschritte werden vom Installationsprogramm für  $AUTOCAD<sup>®</sup> Version 2000(i) bis 2002 durchgeführt:$ 

- a) Anlegen des Programmverzeichnisses für TRICsy.
- b) Anlegen des Blockbibliotheksverzeichnisses von TRICsy.
- c) Anlegen des lokalen Konfigurationsverzeichnisses.
- d) Erweiterung des Support-Pfads der ausgew‰hlten Benutzerprofile des aktuellen Arbeitsplatz-Benutzers um das TRICsy Programmverzeichnis. (Registry : HKEY\_CURRENT\_USER\Software\MERViSOFT\TRICsy ....)
- e) Durchsuchen der jeweiligen AUTOCAD<sup>®</sup> Support-Verzeichnisse nach ACAD.LSP / ACADR2000.LSP. Hier wird nach einem Eintrag (DEFUN s::startup () ... gesucht. Ist er nicht vorhanden, wird er in die ACADR2000.LSP am Ende der Datei vorgenommen und mit (LOAD "TRICSY") ergänzt. Ist in einer der vorgenannten Dateien ein solcher Eintrag bereits vorhanden, wird die Zeile (LOAD "TRICsy") hinzugefügt. Die Original LSP-Datei wird in ACADR2000.TSY gesichert.
- e) Die Datei MSBV.INI wird in das Konfigurationsverzeichnis kopiert. C:\Programme\TRICsy
- f) Eintragen des Programms in der Windows Registrierungs- Datenbank; erzeugen des Eintrags zum De-Installieren von TRICsy in 'Systemsteuerung' - 'Software'.

### <span id="page-44-0"></span>11.2 TRICsy De-Installieren unter Windows ACAD 2004 / 2005.

Die Windows-Version von TRICsy besitzt eine De-Installationsroutine um das Programm zu entfernen.

Unter Windows 98 / NT 4.x / 2000 / XP markieren Sie dazu unter 'Systemsteuerung' - 'Software' in der Liste der installierten Programme den Eintrag von TRICsy und betätigen die Schaltfläche 'Hinzufügen / Entfernen'.

Da das De-Installationsprogramm keine Dateien entfernt, die nicht bei der Installation kopiert wurden, ist leider auch hier noch etwas Handarbeit notwendig, um TRICsy vollständig zu entfernen:

- a) Löschen des Programmverzeichnisses für TRICsy.
- b) Löschen des Blockbibliotheksverzeichnisses von TRICsy, falls sich dieses nicht unterhalb des Programmverzeichnisses befindet.
- c) Lˆschen des lokalen TRICsy -Konfigurationsverzeichnisses (im Allgemeinen [Laufw]:\Programme\Tricsy).

Wenn Sie TRICsy im Netzwerk installiert haben, wird das De-Installationsprogramm nur die lokalen Dateien und die Einträge aus der Registrierungsdatenbank von Windows entfernen, d.h. aus dem Programm- und Bibliotheksverzeichnis werden keine Dateien entfernt.

Wurde TRICsy unter NT /2000 / XP bzw. Windows 98 mit getrennten Benutzer- Profilen eingerichtet, so muss gegebenenfalls noch innerhalb von AUTOCAD<sup>®</sup>- unter 'Werkzeuge' ëVoreinstellungení - Supportdatei Suchpfadí der Verweis auf das TRICsy Verzeichnis entfernt werden.

# <span id="page-45-0"></span>12 Anhang B

# 12.1 Das Packprogramm ARJ.EXE

Die Shareware- Version des Programms ARJ.EXE wird bei der TRICsy Installation von uns im TRICsy- Programmverzeichnis aufgespielt. Wir ermöglichen Ihnen hiermit, die Archivierungsfunktionen von TRICsy zu erproben.

Das Programm ARJ darf jedoch nur privat kostenfrei genutzt werden. Wenn Sie TRICsy im Betrieb (und damit gewerblich) einsetzen und damit Archive erzeugen, so benutzen Sie auch das Programm ARJ gewerblich und müssen es nach Ablauf von 30 Tagen registrieren lassen.

Folgende Möglichkeiten der Registrierung sind gegeben :

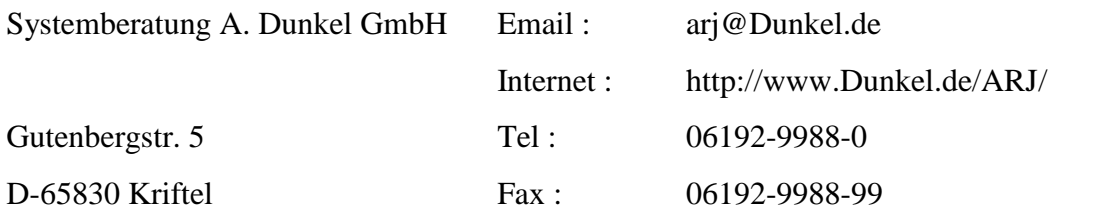

oder beim Autor direkt:

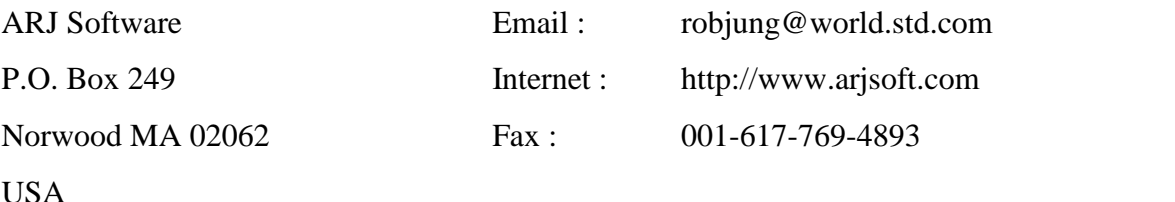

# <span id="page-46-0"></span>13 Anhang C

# 13.1 Kompatibilität der unterschiedlichen Versionen

Die einzelnen TRICsy Versionen unterscheiden sich in den Programm-Dateien. Ein Programm-Update von AUTOCAD<sup>®</sup>- Version 14 auf 2000(i) oder 2002 muss als Updateversion bestellt werden. Das gleiche gilt auch, wenn von 2000(i) und 2002 auf 2004 oder 2005 upgedated werden soll. Die erstellten Blöcke können ohne Einschränkung weiter verwendet werden, da AUTOCAD<sup>®</sup> in der Lage ist, mit Vorgängerversionen erstellte Blöcke einzulesen.

Wenn Sie Blöcke jedoch importieren, so dürfen diese keinesfalls mit einer höheren AUTOCADÆ- Version konstruiert worden sein. Versuchen Sie z.B. einen Block in eine Zeichnung einzufügen, der mit AUTOCAD<sup>®</sup> 2004 /2005 oder 2002 erstellt wurde während Sie noch mit AUTOCAD® 14 arbeiten, so kann AUTOCAD® im Moment des Einfügens kommentarlos abstürzen. Dies ist eine Einschränkung von AUTOCAD®, nicht von TRICsy. Die 2000er DWG-Formate sind untereinander kompatibel. Wird ein Block mit AUTOCAD<sup>®</sup> 2002 erstellt, so kann er in AUTOCAD<sup>®</sup> 2000 gelesen werden.

Jedoch kann ein Block, der mir AUTOCAD<sup>®</sup> 2004 /2005 erstellt wurde mit niedrigeren Versionen nicht mehr gelesen werden.

Unter <http://www.mervisoft.de> können Sie viele Tipps im Bereich FOREN – TRICsy nachlesen. Bei Fragen werden diese schnell im Forum beantwortet.

Wir wünschen Ihnen viel Freude mit IHRER Blockverwaltung.

Ihr MERVISOFT - Team Hotline +49 (0) 611 18 36 1-112 Fax: +49 (0) 611 18 36 1-666 eMail: support@mervisoft.de